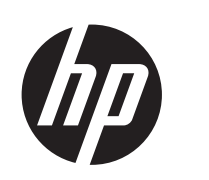

HP ePrint & Share

Guia do usuário

© 2011 Hewlett-Packard Development Company, L.P.

Quinta edição

#### **Avisos legais**

As informações contidas neste documento estão sujeitas a alteração sem aviso prévio. As únicas garantias dos produtos e serviços HP estão estabelecidas nas declarações de garantia expressas que acompanham tais produtos e serviços. Nenhuma informação contida em seções que não sejam as da garantia expressa deve ser utilizada para criar uma garantia adicional. A HP não deverá ser responsabilizada por erros técnicos e editoriais contidos neste documento.

#### **Marcas comerciais**

Microsoft, Windows e Windows Vista são marcas registradas dos EUA da Microsoft Corporation.

## Conteúdo

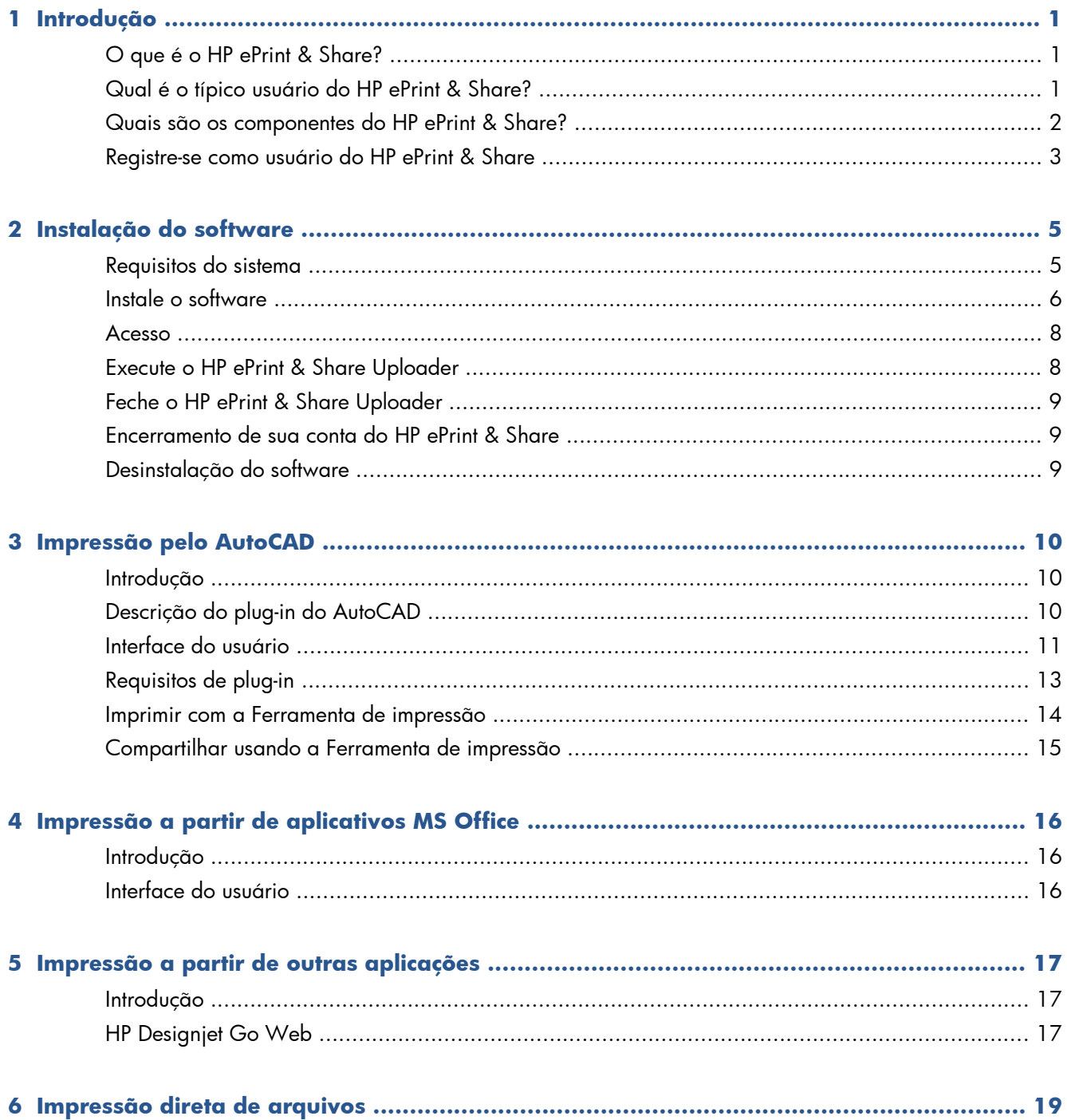

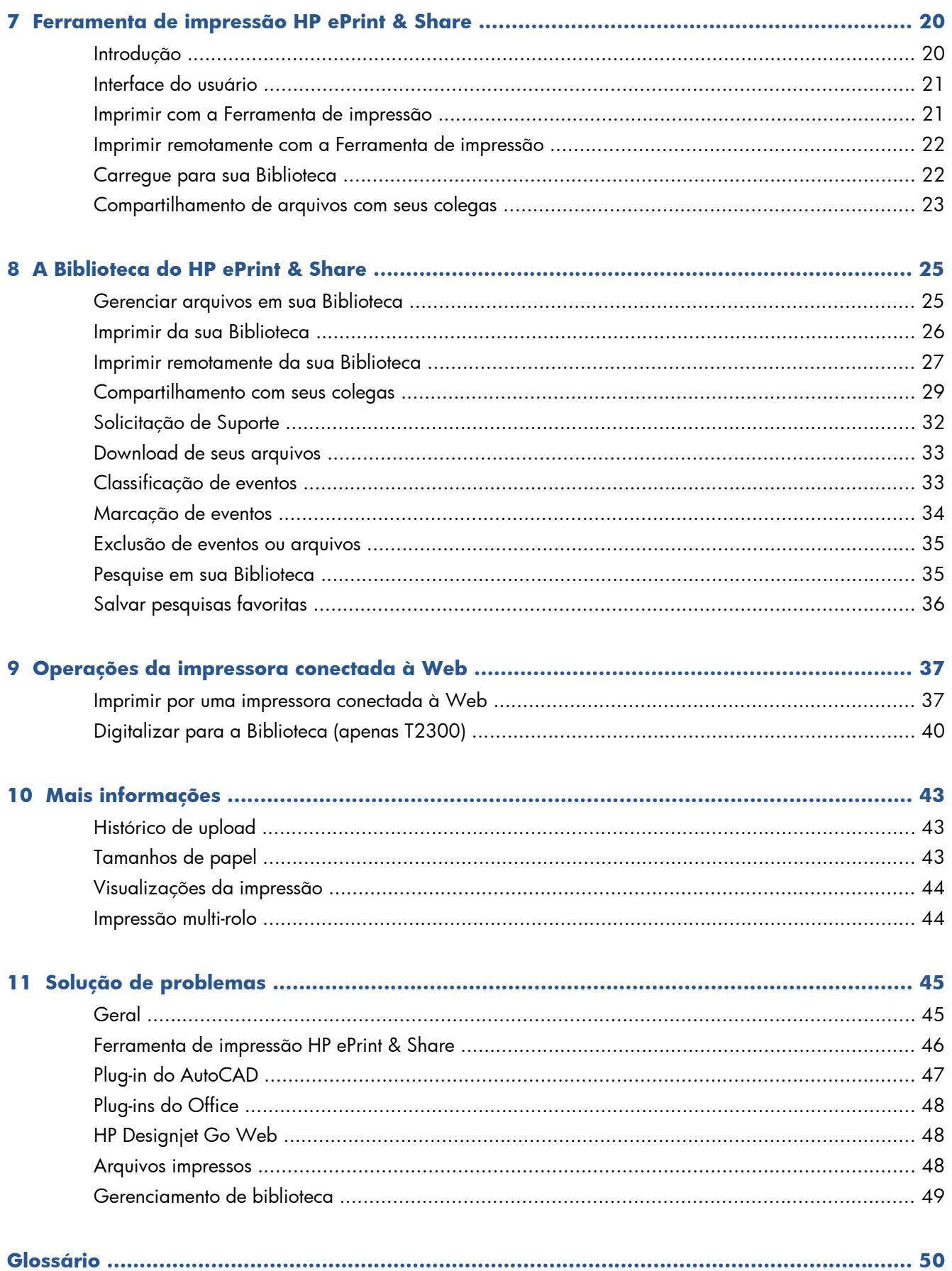

# <span id="page-4-0"></span>**1 Introdução**

## **O que é o HP ePrint & Share?**

O HP ePrint & Share foi desenvolvido para otimizar a impressão e o compartilhamento de documentos de desenho para usuários da HP Designjet e LaserJet. Com uma ferramenta simples, você pode:

- Imprima documentos em qualquer impressora HP Designjet ou LaserJet na qual você tem uma conexão de rede ou USB, com pré-visualização precisa da impressão. Não requer driver de impressora.
- Compartilhe qualquer tipo de arquivo com colegas, sem precisar enviar os arquivos por email.
- Adicione automaticamente e sem nenhum esforço seus arquivos impressos, digitalizados e compartilhados (e arquivos que outras pessoas compartilharam com você) a um repositório pessoal da Internet (Biblioteca) acessível de qualquer lugar.
- Imprima, compartilhe, baixe, organize, classifique ou exclua com facilidade os arquivos já armazenados na Biblioteca.

O HP ePrint & Share foi desenvolvido para funcionar com total integração ao AutoCAD, e ele pode ser usado com todas as aplicações.

### **Qual é o típico usuário do HP ePrint & Share?**

O HP ePrint & Share foi desenvolvido para profissionais que trabalham em projetos colaborativos em impressão em papel, e interagem em conjunto por meio da internet ou lado a lado. Por exemplo: arquitetos, engenheiros e designers. O aplicativo agiliza a publicação, com fácil acesso a impressões e a impressoras de qualquer lugar. É uma solução móvel que permite que as equipes de projetos, mesmo trabalhando remotamente, fiquem literalmente na mesma página.

## <span id="page-5-0"></span>**Quais são os componentes do HP ePrint & Share?**

O HP ePrint & Share contém estes componentes.

- **Biblioteca do HP ePrint & Share:** Esta é sua coleção pessoal online de arquivos de fácil impressão armazenados no servidor HP ePrint & Share. Todos os arquivos que você decide imprimir e/ou compartilhar são armazenados em sua Biblioteca. Você poderá reimprimir os arquivos se tiver acesso à Web, além de compartilhar o conteúdo de sua Biblioteca com os colegas.
- **Ferramenta de impressão HP ePrint & Share:** A principal ferramenta de impressão e compartilhamento do ecossistema HP ePrint & Share. Diferentemente de um driver de impressora comum, ele oferece:
	- **Visualização de impressão real:** na qual você pode ver como a impressão será renderizada no papel em uma impressora específica para uma primeira experiência.
	- **Configurações simples de layout:** inclusive rotação, escalonamento e visualização cortada para ajudar a economizar papel.
	- **Multi-impressora:** Uma ferramenta para todas as impressoras HP Designjet e LaserJet que evita instalação de vários drivers. Para a lista completa de impressoras compatíveis com a Ferramenta de impressão HP ePrint & Share, consulte [https://h30510.www3.hp.com/public/](https://h30510.www3.hp.com/public/features/) [features/.](https://h30510.www3.hp.com/public/features/)
	- **Carregamento:** Permite salvar arquivos prontos para impressão ou outros tipos de arquivos em sua Biblioteca, para que você possa acessá-los mais tarde por um navegador da Web para reimpressão ou compartilhamento com seus colegas.
	- **Compartilhamento:** Fornece a seus parceiros e colaboradores acesso aos arquivos de sua Biblioteca.
- **Plug-ins do HP ePrint & Share:** estes são os plug-ins de impressão específicos da aplicação, eles permitem que você imprima mais facilmente a partir de um de suas aplicações favoritas:

<span id="page-6-0"></span>AutoCAD, Excel, Outlook, PowerPoint, Word e impressão direta do Windows Explorer. O plug-in do AutoCAD é especialmente fácil de usar.

**HP Designjet Go Web:** Um driver de impressora virtual que permite que você crie um arquivo impresso (PLT) e gerencie-o em uma Ferramenta de impressão HP ePrint & Share a partir de qualquer aplicativo Windows, mesmo se um plug-in de impressão específica não existir.

**Figura 1-1** Arquitetura e pontos de entrada do ecossistema HP ePrint & Share

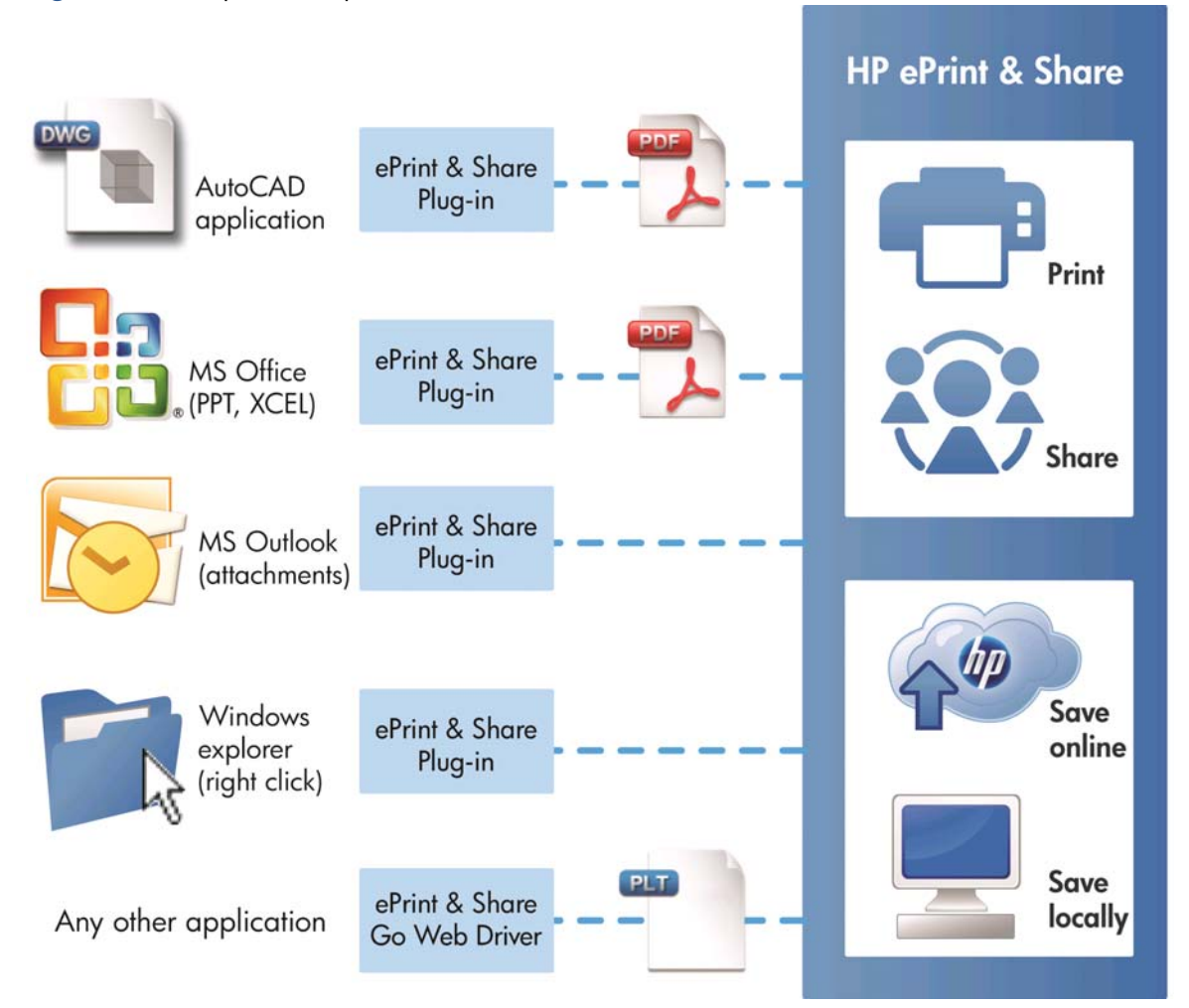

### **Registre-se como usuário do HP ePrint & Share**

Você pode se registrar a qualquer momento aqui: [https://h30510.www3.hp.com/public/](https://h30510.www3.hp.com/public/createfreeaccount/) [createfreeaccount/.](https://h30510.www3.hp.com/public/createfreeaccount/)

Se você ainda não tiver se registrado, na primeira vez que um usuário do HP ePrint & Share compartilhar dados com você, o sistema enviará uma mensagem de email convidando-o a se registrar.

Para poder usar a Biblioteca do HP ePrint & Share, você deve criar uma conta de usuário no servidor da Web HP ePrint & Share, seguindo as instruções da mensagem.

- **1.** Clique no link de registro enviado na mensagem de email de convite.
- **2.** Preencha o formulário de registro.
- **3.** Clique em **Criar conta**. Sua conta do HP ePrint & Share é criada e você é redirecionado para a página principal do HP ePrint & Share, na qual você encontrará dois ventos novos em sua caixa de entrada:
	- O evento com os arquivos que outros usuários desejam compartilhar com você
	- Um evento especial "Bem-vindo ao HP ePrint & Share" contendo este *Guia do usuário*.
- **4.** Valide sua conta seguindo as instruções em outra mensagem de e-mail.

**NOTA:** Se você não responder à mensagem de validação em 48 horas, sua conta será cancelada.

Na próxima seção deste guia, você aprenderá a instalar a Ferramenta de impressão HP ePrint & Share em seu computador.

# <span id="page-8-0"></span>**2 Instalação do software**

## **Requisitos do sistema**

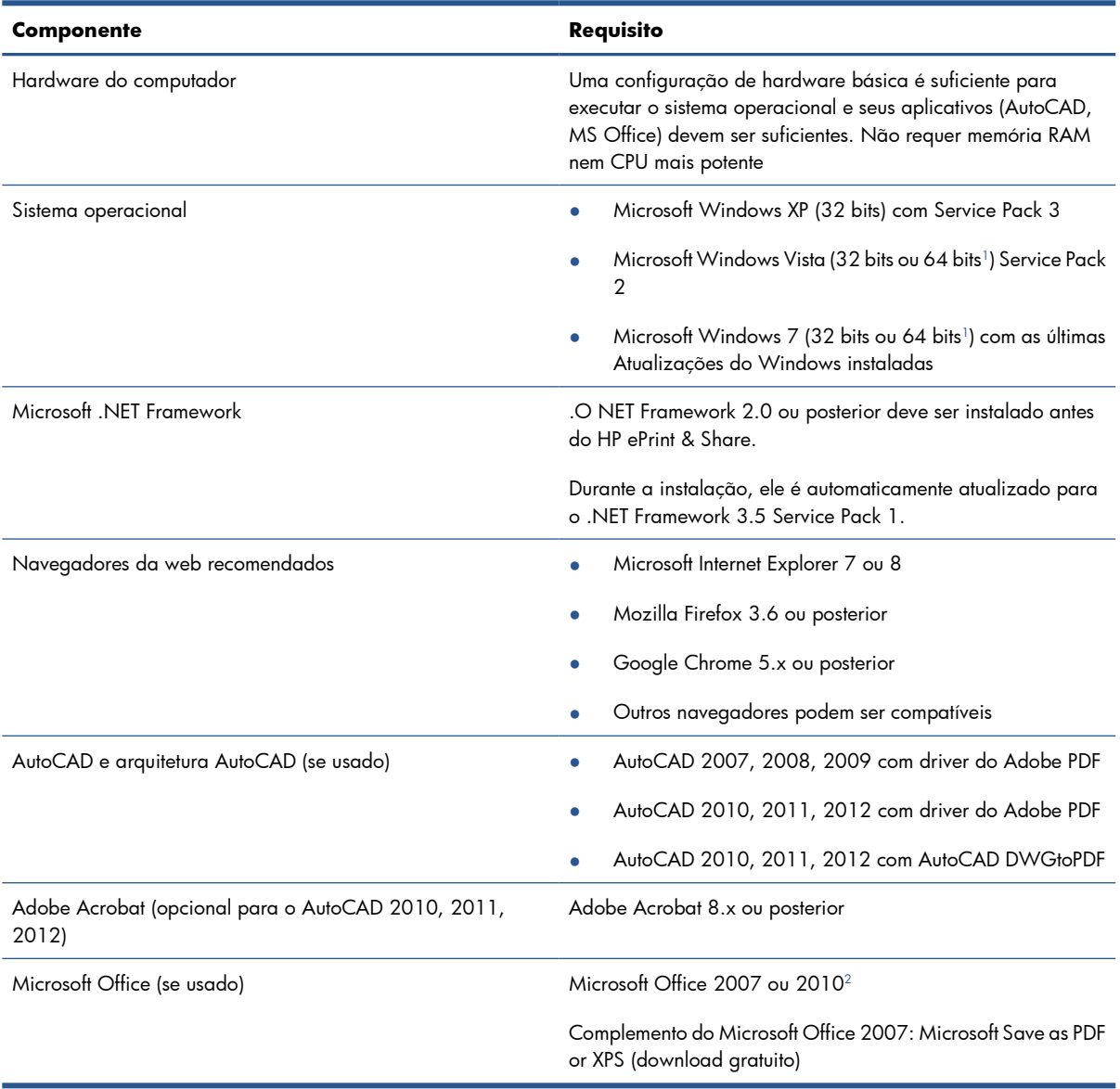

<sup>1</sup> O plug-in para clicar com o botão direito do Windows Explorer funciona apenas com as versões de 32 bits do Windows.

<sup>2</sup> O Microsoft Outlook 2010 ainda não é compatível; e o plug-in do Microsoft Excel 2010 funciona apenas com as versões de 32 bits do Microsoft Office.

### <span id="page-9-0"></span>**Instale o software**

**EX NOTA:** Se você tiver outra versão do HP ePrint & Share ou o HP Instant Printing Utility instalado, desinstale-o antes de instalar a nova versão. No entanto, não é necessário desinstalar o HP Instant Printing Pro.

**NOTA:** Você deve ter direitos de administrador para instalar o HP ePrint & Share. Ou seja, você deve pertencer ao grupo de administradores ou (no Windows Vista ou posterior) poder fornecer a senha de administrador quando solicitado.

Pressione o botão **Download** na mensagem de email de boas-vindas ou na página inicial. O download de um pequeno programa de pré-instalação será efetuado. Depois, o download principal será efetuado e o programa de instalação será executado automaticamente. Os seguintes componentes serão instalados:

- Ferramenta de impressão HP ePrint & Share
- Driver HP Designiet Go Web
- HP ePrint & Share Plug-ins for Microsoft Office 2007 e Autodesk AutoCAD
- **HP ePrint & Share Uploader**

Dependendo da versão de seu sistema operacional e das opções de software instaladas, o programa de instalação pode precisar baixar outros componentes a partir da web. Mantenha o computador conectado à internet durante o processo de instalação.

Quando o processo de instalação iniciar, clique em **Avançar** para continuar a instalação.

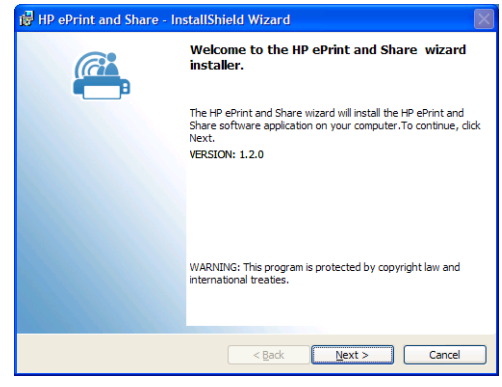

Você também pode ser solicitado a aceitar o Contrato de licença do usuário final para vários componentes de terceiros.

Particularmente no Windows Vista e no Windows 7 com o Controle de conta do usuário ativado, o Windows pode pedir sua permissão para instalar o software. Nesse caso, pressione **Continuar**.

Quando os componentes com diferentes pré-requisitos tiverem sido instalados, você deverá aceitar o Contrato de licença do usuário final para o software HP ePrint & Share. Quando o Contrato for exibido, leia-o e clique em **Eu aceito os termos do contrato de licença** e em **Avançar**.

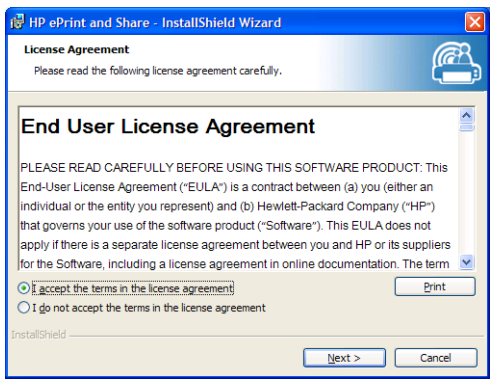

Insira seu nome de usuário e organização, e selecione se deseja instalar o software somente para você ou para todos os usuários. Em seguida, clique em **Avançar**.

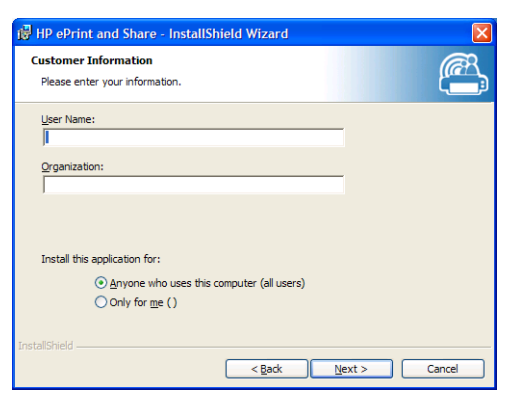

Você pode instalar todos os recursos do programa ou apenas alguns deles. Em seguida, clique em **Avançar**.

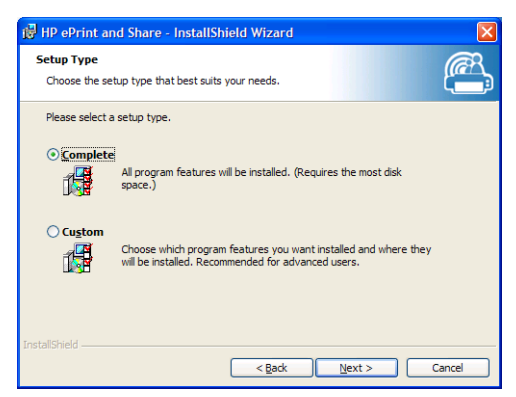

Para começar, clique em **Instalar**.

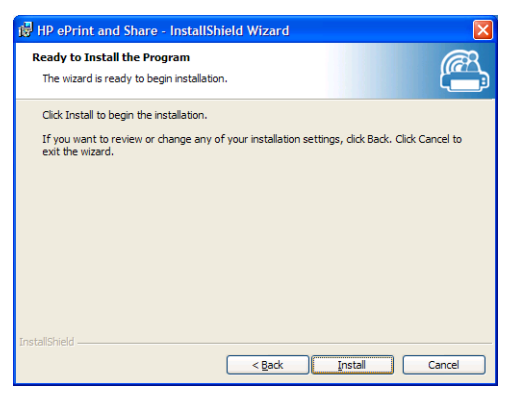

Dependendo de seu sistema operacional e das configurações de segurança dele, você poderá ver uma caixa de diálogo informando que um programa não identificado deseja obter acesso a seu computador. Selecione **Permitir** para continuar a instalação.

#### <span id="page-11-0"></span>**Após a conclusão da instalação**

Quando a instalação for concluída, você poderá ver estes novos itens:

**1.** Atalho do HP ePrint & Share em sua área de trabalho:

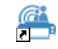

**2.** Novo driver de impressora no sistema, chamado HP Designjet Go Web:

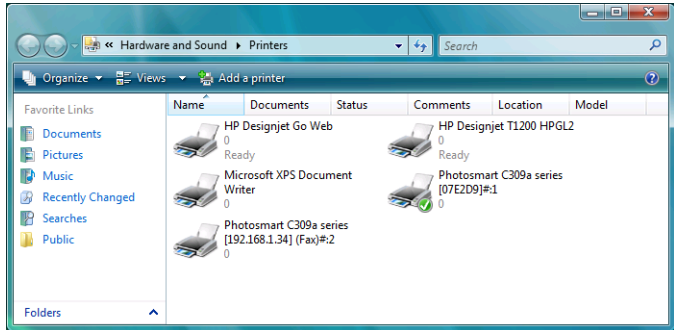

**3.** Ícone HP ePrint & Share Uploader na área da bandeja do sistema:

爲

### **Acesso**

É preciso fazer o logon antes de carregar arquivos em sua Biblioteca. Quando solicitado, a seguinte caixa de diálogo aparecerá:

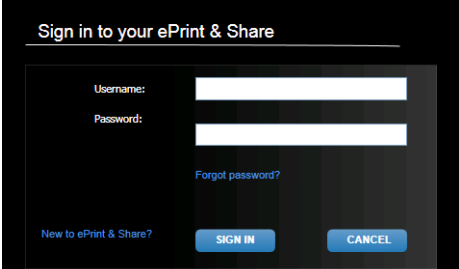

O nome do usuário (endereço de email) e a senha são aquelas usadas para se registrar no servidor HP ePrint & Share. Após o logon bem sucedido, você permanecerá autenticado até que a Ferramenta de impressão seja fechada ou você clique em **Sair** no ícone de menu da barra de tarefas.

### **Execute o HP ePrint & Share Uploader**

O Uploader é automaticamente executado quando você inicia o computador e o Windows. Você pode acessar as opções do Uploader clicando com o botão direito no ícone do HP ePrint & Share na barra de tarefas.

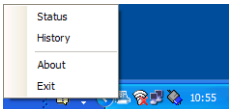

## <span id="page-12-0"></span>**Feche o HP ePrint & Share Uploader**

O Uploader é automaticamente fechado quando você encerra sua conta de usuário do Windows.

Se, por algum motivo, você precisar parar o Uploader, selecione **Sair** nas opções do Uploader disponíveis no ícone da barra de tarefas. O Uploader reiniciará na próxima vez que você fizer o logon ou executá-lo pela pasta do **HP ePrint & Share** no menu do programa.

**EX NOTA:** Se você não for o único usuário de seu computador, antes de fechar o Uploader, verifique se todos os uploads pendentes já foram enviados ou cancelados. Caso contrário, eles podem ser carregados em uma Biblioteca de outro usuário.

### **Encerramento de sua conta do HP ePrint & Share**

Ao visualizar a Biblioteca, selecione **Configurações** na parte superior da página e, então, **Feche e exclua todos os eventos e informações associadas a ele**. Você é solicitado a fornecer sua senha e confirmar a intenção.

### **Desinstalação do software**

Para desinstalar o HP ePrint & Share, vá até **Painel de controle** > **Programas e recursos**, selecione **HP ePrint & Share** e clique em **Remover** ou **Desinstalar**.

## <span id="page-13-0"></span>**3 Impressão pelo AutoCAD**

## **Introdução**

O plug-in HP ePrint & Share para AutoCAD é uma extensão (plug-in) para o AutoCAD desenvolvida pela HP para facilitar o processo de impressão pelo AutoCAD.

Esse plug-in permite que você gere com rapidez um documento impresso (em PDF) do layout atual usando uma predefinição definida pelo cliente, ou uma das predefinições de páginas definidas no desenho. Quando o arquivo em PDF for gerado, o HP ePrint & Share será inicializado e o arquivo em PDF carregado para rápida visualização, impressão ou compartilhamento.

Uma vantagem do plug-in é que ele cria um arquivo em PDF com suas configurações de impressão, assim, qualquer pessoa com quem você compartilha arquivos pode imprimi-los com as mesmas configurações. Geralmente, outros métodos de criação de arquivo em PDF não incluem as configurações de impressão.

### **Descrição do plug-in do AutoCAD**

O plug-in permite que você imprima o layout atual com rapidez:

- Ao utilizar uma predefinição escolhida por você
- Ao usar uma configuração de página do AutoCAD

Uma predefinição é um conjunto de configurações de impressão que determinam como o layout atual deve ser impresso. Predefinições são gerenciados pelo plug-in, que fornece uma caixa de diálogo para selecionar os valores de configuração da impressão aplicados quando a predefinição for usada para impressão. Para imprimir com uma predefinição, o plug-in também fornece alguns menus e um comando de linha de comando.

Se o driver do Adobe PDF enviado estiver instalado com o Acrobat Professional, o plug-in o utilizará para criar arquivos PDF.

Nesse caso, você perceberá que o Adobe Reader foi executado automaticamente para exibir cada arquivo PDF. Para evitar que isso aconteça, vá até a caixa de diálogo **Plotagem**, selecione a impressora **Adobe PDF.pc3**, clique no botão **Propriedades**, selecione **Propriedades personalizadas** na árvore de configurações, clique no botão **Propriedades personalizadas** e desmarque a caixa de seleção **Exibir os resultados do Adobe PDF**.

Se não houver drivers do Adobe PDF, o plug-in para AutoCAD 2007 a 2009 criará arquivos PLT, em vez de arquivos PDF. O plug-in de versões recentes de AutoCAD utiliza o driver DWG to PDF para criar arquivos PDF.

Se o Acrobat Professional estiver instalado no computador, mas a impressora Adobe PDF.pc3 não for mostrada (apenas o Adobe PDF está disponível), então, execute a configuração usando essa impressora

<span id="page-14-0"></span>e, quando o AutoCAD solicitar que você salve a configuração, selecione a opção para salvar as alterações no arquivo sugerido.

### **Impressão com predefinições**

Uma predefinição inclui apenas a escala a ser aplicada ao desenho (incluindo se os pesos da linha precisam ser ajustados) e qual CTB/STB deve ser usado. Dessa forma, as predefinições usam muito pouco das configurações de impressão disponíveis do AutoCAD. O objetivo é que as configurações de impressão usadas pelo plug-in sejam as mais comuns. Para cenários de impressão envolvendo configurações de impressão mais avançadas, a caixa de diálogo de plotagem do AutoCAD deverá ser usada.

Para computar o tamanho do resultado na data da impressão, o plug-in inicia a partir do tamanho do layout e aplica a escala selecionada na predefinição. Se a escala reduzir o desenho, o tamanho do papel também será reduzido. Se a escala aumentar o desenho, apenas os desenhos serão redimensionados – o tamanho do papel continuará o mesmo, conforme definido no layout. Note que o fator de dimensionamento é aplicado na parte superior do fator selecionado na definição de layout configurada no Gerenciador de configuração da página.

### **Impressão com configurações de página**

O plug-in também pode imprimir usando as configurações de página disponíveis no desenho atualmente carregado.

### **Interface do usuário**

A interface do usuário do plug-in depende da versão do AutoCAD usada. Quando o plug-in é carregado, algumas entradas de menu são adicionadas e os comandos HPIPPS, HPIPPRESET e HPIPCONFIG são adicionados à lista de comandos do AutoCAD.

O plug-in também dispõe de uma caixa de diálogo para criar e gerenciar predefinições:

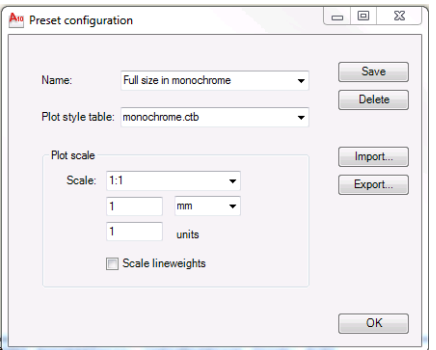

Essa caixa de diálogo pode ser chamada pelos menus de plug-in ou pelo comando HPIPCONFIG.

As próximas seções explicam a interface do usuário disponível, dependendo da versão do AutoCAD.

### **AutoCAD 2010**

O plug-in pode ser chamado clicando com o botão direit em qualquer parte da área de trabalho e selecionando a entrada de menu **HP ePrint & Share**. Note que esse menu é mostrado apenas se a ação "clicar com o botão direito" não tiver sido redefinida – por exemplo, para repetir o último comando.

| 0009000000                                                             | AutoCAD 2010 - NOT FOR RESALE PROP11.dwg |                                                     |                                   | Type a keyword or phrase |         | $f\mathfrak{h}\cdot\mathfrak{I}\times\mathfrak{S}\times\mathfrak{D}$ | $\Box$       | $\Sigma$ |
|------------------------------------------------------------------------|------------------------------------------|-----------------------------------------------------|-----------------------------------|--------------------------|---------|----------------------------------------------------------------------|--------------|----------|
| File<br>Edit.<br>View<br>Insert<br>Tools<br>Format                     | Draw<br><b>Dimension</b><br>Modify       | Parametric                                          | Help Express<br>Window            |                          |         |                                                                      |              |          |
| $\n  0 0 0\n$<br>ZXDDBda.a.<br>$\triangleright$ $\blacksquare$         | 目<br>5QQQ                                | 間<br>$\overline{\mathbb{m}}$<br>$\mathfrak{D}$<br>匪 | lĄ.<br>$\boxed{?}$<br>E200        | ▾∥                       | E200    | Standard<br>▾                                                        |              | ۰        |
| <b>自 ?☆喝 曲 solcel</b><br>- 3 图<br>AutoCAD Classic                      |                                          | $-874$                                              | By Layer                          | ▾                        | ByLayer | ByLayer<br>–∣                                                        |              | ByCo     |
| PROP11.dwg                                                             |                                          |                                                     |                                   |                          |         |                                                                      |              | ⇙        |
|                                                                        |                                          |                                                     |                                   |                          |         |                                                                      |              | ಿ        |
| ್ತಿ                                                                    |                                          | حسله                                                |                                   |                          |         |                                                                      |              |          |
| Ĉ                                                                      |                                          |                                                     |                                   |                          |         |                                                                      |              | உ        |
| □                                                                      |                                          |                                                     |                                   |                          |         |                                                                      |              | 88       |
| <b>Reaa</b> ø<br>$\sigma$                                              |                                          |                                                     |                                   |                          |         |                                                                      |              | $+1$     |
| C                                                                      |                                          |                                                     |                                   |                          |         |                                                                      |              |          |
| $\mathbb{C}$                                                           |                                          |                                                     |                                   |                          |         |                                                                      |              | α.       |
|                                                                        |                                          |                                                     |                                   |                          |         |                                                                      |              |          |
| $\circ$                                                                |                                          |                                                     |                                   |                          |         |                                                                      |              |          |
| ಾ                                                                      | <b>Repeat Half size</b>                  |                                                     |                                   |                          |         |                                                                      |              |          |
| Ę,                                                                     | <b>Recent Input</b>                      |                                                     |                                   |                          |         |                                                                      |              |          |
| $\overline{\mathbb{Q}}$                                                | <b>HP</b> ePrint & Share                 |                                                     | Half size                         |                          |         |                                                                      |              |          |
|                                                                        | ⋇<br>Cut                                 | $Ctrl+X$                                            | Full size                         |                          |         |                                                                      |              |          |
| ₽                                                                      | Copy                                     | $Ctrl + C$                                          | acrobat A2                        |                          |         |                                                                      |              |          |
| U                                                                      | G<br>Copy with Base Point                | Ctrl+Shift+C                                        |                                   |                          |         |                                                                      |              |          |
| Ø                                                                      | <b>n</b><br>Paste                        | $Ctrl + V$                                          | Configuration                     |                          |         |                                                                      |              |          |
| F                                                                      | 点<br>Paste as Block                      | Ctrl+Shift+V                                        | $\frac{1}{2}$                     | 02.02                    |         |                                                                      |              |          |
| A                                                                      | Paste to Original Coordinates<br>        |                                                     | <b>Basic</b>                      |                          |         |                                                                      |              | ₿        |
|                                                                        |                                          |                                                     |                                   |                          |         |                                                                      |              |          |
| II I > Model plantajuliol / a2 alcoest / a2 alcno                      | Undo Layout control<br>କ                 |                                                     | oberta $\{$ m01 $\}$ $\leftarrow$ |                          |         |                                                                      |              |          |
|                                                                        | ☆<br>Redo                                | $Ctrl+Y$                                            |                                   |                          |         |                                                                      |              |          |
| Regenerating model - caching viewports.<br>Command: . HPIPPreset       | <sup>®</sup><br>Pan                      |                                                     |                                   |                          |         |                                                                      |              |          |
| Enter preset name: "Half size"                                         | Q<br>Zoom                                |                                                     |                                   |                          |         |                                                                      |              |          |
| Half size                                                              | $\circledcirc$<br>SteeringWheels         |                                                     |                                   |                          |         |                                                                      |              |          |
| Note: This plug-in only prints from pap<br>The plot has been cancelled | <b>Action Recorder</b>                   |                                                     |                                   |                          |         |                                                                      |              |          |
| An error occurred when generating the P                                |                                          |                                                     |                                   |                          |         |                                                                      |              |          |
| Command: *Cancel*<br>Command: *Cancel*                                 | <b>Subobject Selection Filter</b>        |                                                     |                                   |                          |         |                                                                      |              |          |
| Command: <switching plantajuliol="" to:=""></switching>                | Convert MS to PS<br>画                    |                                                     |                                   |                          |         |                                                                      |              |          |
| Restoring cached viewports - Regenerati                                | Quick Select<br>ぼ                        |                                                     |                                   |                          |         |                                                                      |              |          |
| Regenerating 6 modified entities.                                      | QuickCalc<br>$\Box$                      |                                                     |                                   |                          |         |                                                                      | $\leftarrow$ |          |
| Command:                                                               | $\mathcal{C}^{\text{co}}$<br>Find        |                                                     |                                   |                          |         |                                                                      |              |          |
|                                                                        | Options<br>$\triangledown$               |                                                     |                                   |                          |         |                                                                      |              |          |
| <b>C N C</b> <i>C</i> Welcome · Window                                 | <b>W</b> Untitled - Paint                | <b>MILAutoCAD 2010 - NO</b>                         |                                   |                          |         | ES < 图案入り 0.0 % 和記 to 17:19                                          |              |          |

O menu mostrado é dividido em três áreas:

- A área superior mostra as predefinições atualmente disponíveis. Essas predefinições sempre estão disponíveis, independentemente do desenho atualmente carregado.
- A área central mostra as configurações da página disponíveis no desenho atual.
- A área inferior mostra as tarefas de configuração de plug-ins. Atualmente, ele só mostra uma entrada de menu para iniciar a interface do usuário para gerenciar predefinições.

O HP ePrint & Share também está disponível pela barra de menu:

<span id="page-16-0"></span>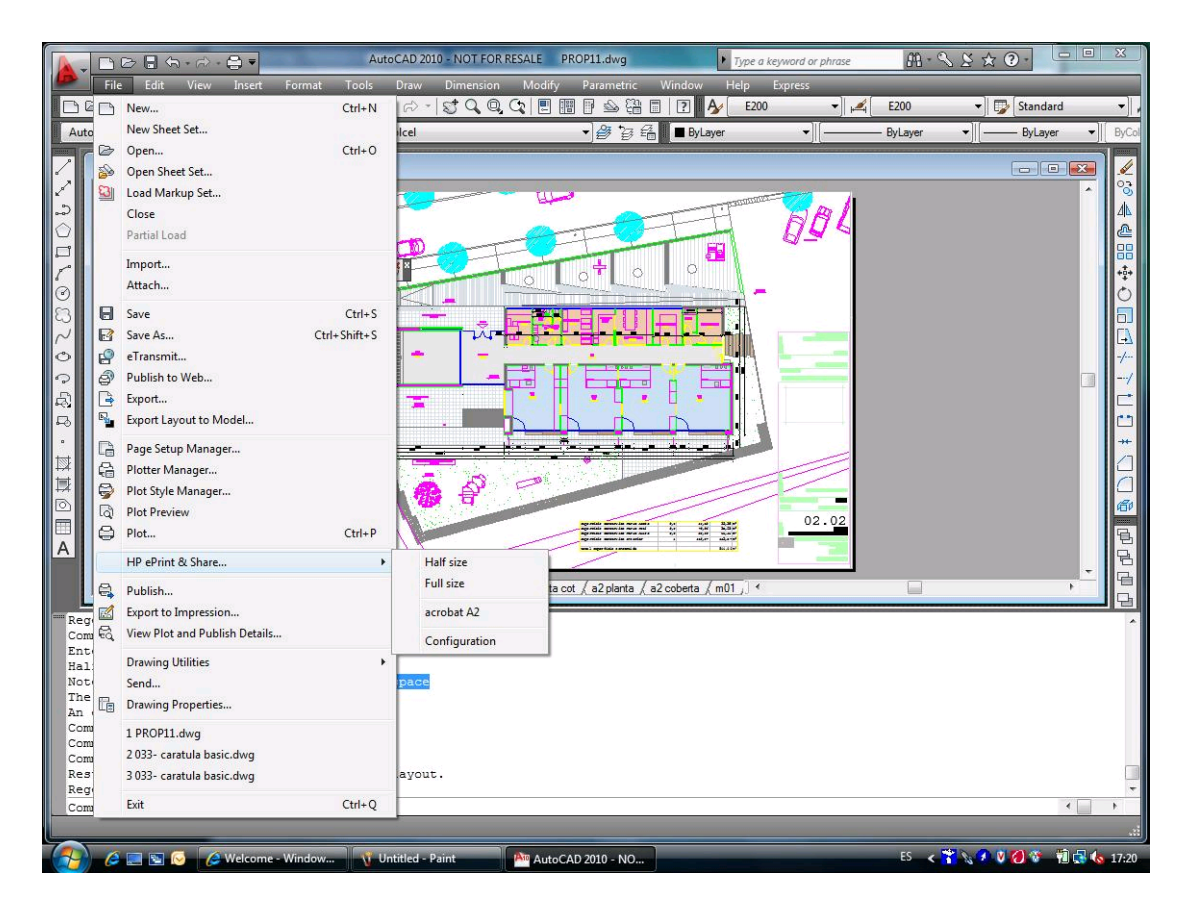

### **AutoCAD 2007, 2008, 2009**

A interface do usuário para essas versões do AutoCAD é semelhante a do AutoCAD 2010:

- Os comandos HPIPPRESET, HPIPPS e HPIPCONFIG estão disponíveis.
- A entrada de menu do contexto ao clicar com o botão direito também está disponível.
- A entrada de menu em **Barra de menu** > **Arquivo** está disponível.

### **Requisitos de plug-in**

O plug-in só imprime a partir do Espaço do papel. A impressão do Espaço de modelo não é compatível, pois a recomendação do Autodesk é usar o Espaço de papel. O Espaço de modelo não suporta impressão de arquivos em lote.

Depois que o desenho for impresso pelo plug-in, a Ferramenta de impressão HP ePrint & Share abrirá.

Se você não estiver conectado ao HP ePrint & Share, uma caixa de mensagem avisará que você não está conectado e solicitará que você faça o logon e tente novamente. Também será exibida uma caixa de diálogo na qual você poderá fazer o logon:

<span id="page-17-0"></span>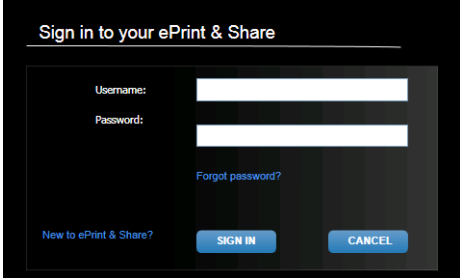

### **Imprimir com a Ferramenta de impressão**

Você pode imprimir seu desenho pressionando o botão **IMPRIMIR** na Ferramenta de impressão HP ePrint &Share. Você pode modificar as configurações da impressão (tamanho, rotação, qualidade, tamanho do papel) antes de imprimir.

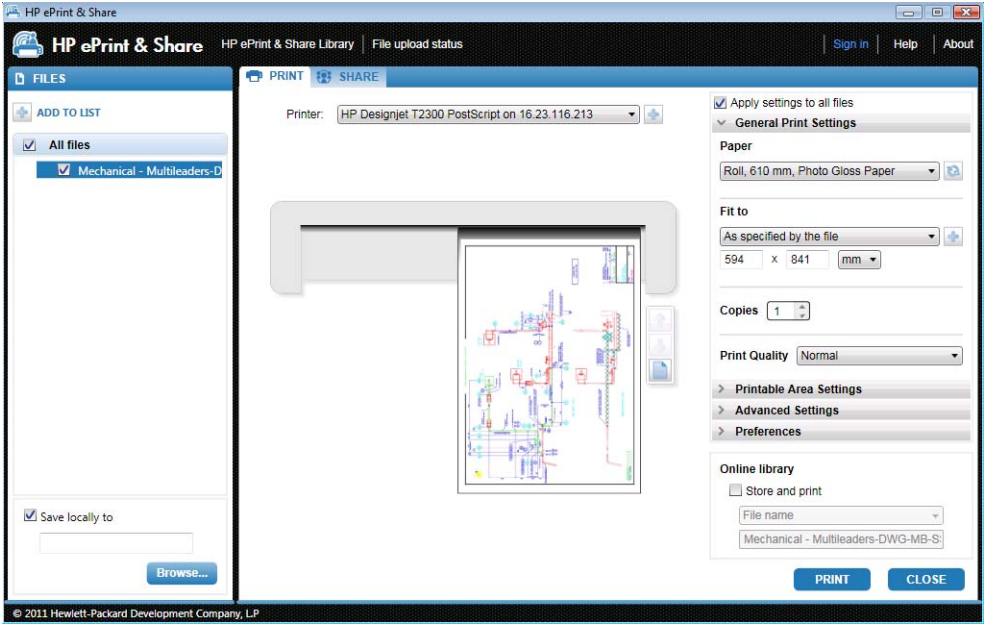

Se deseja armazenar o desenho como arquivo PDF no seu computador, verfique a caixa **Salvar localmente em** na parte inferior esquerda e selecione uma pasta de destino antes de pressionar o botão **IMPRIMIR**.

Se deseja armazenar o desenho em sua Biblioteca bem como o imprimir, verifique a caixa **Armazenar e imprimir** na parte inferior direita da tela, e selecione um nome de evento antes de pressionar o botão **IMPRIMIR**.

No último caso, a Ferramenta de impressão carrega o Evento impresso para sua Biblioteca HP ePrint & Share. Se você estiver conectado à sua Biblioteca, será possível ver o evento carregado recentemente.

<span id="page-18-0"></span>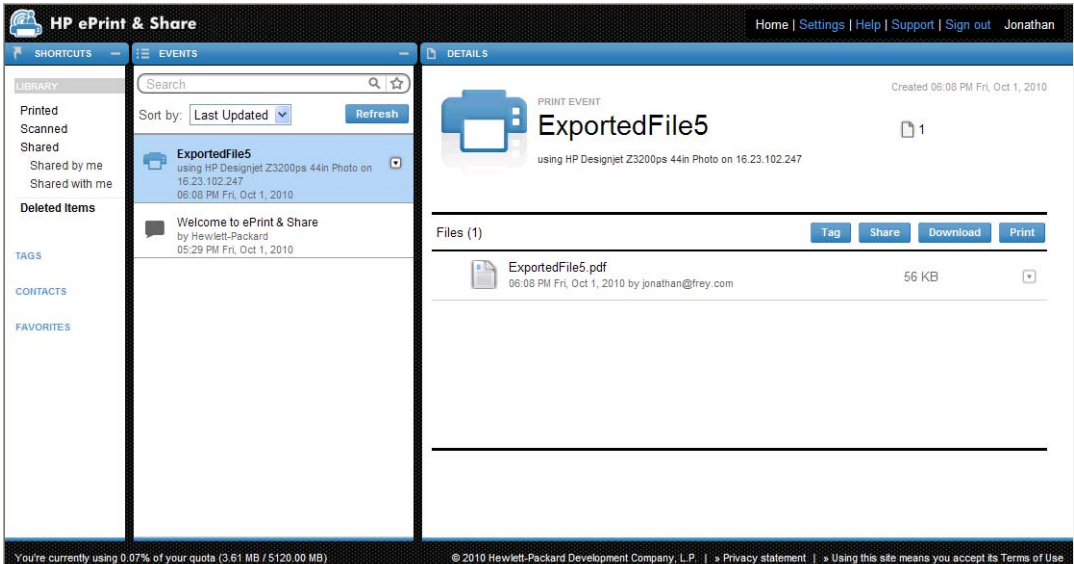

Seu novo evento é exibido na coluna EVENTOS, com os detalhes do evento na coluna DETALHES. Você pode baixar cada um dos documentos individualmente selecionando o documento e pressionando o botão **Download**.

Você também pode baixar e imprimir todo o evento usando a Ferramenta de impressão HP ePrint & Share, pressionando o botão *Imprimir*. Para obter detalhes sobre como imprimir, consulte <u>[A Biblioteca](#page-28-0)</u> [do HP ePrint & Share na página 25.](#page-28-0)

Dependendo de seu sistema operacional e das configurações do sistema, você poderá ver uma caixa de diálogo avisando que um programa no computador deseja abrir o conteúdo da web. Selecione **Permitir** para abrir o evento baixado usando a Ferramenta de impressão HP ePrint & Share.

Depois de baixar o evento, a Ferramenta de impressão HP ePrint & Share será aberta.

### **Compartilhar usando a Ferramenta de impressão**

Para compartilhar um desenho com seus colegas, vá até a guia **COMPARTILHAR** na Ferramenta de impressão Hp ePrint & Share.

Na guia **COMPARTILHAR**, você pode inserir o assunto da mensagem, os endereços e a descrição do evento Compartilhar.

Depois de pressionar o botão **COMPARTILHAR**, a caixa de diálogo principal atualiza as marcações concluídas dos arquivos compartilhados.

## <span id="page-19-0"></span>**4 Impressão a partir de aplicativos MS Office**

### **Introdução**

O HP ePrint & Share Plug-in for Microsoft Office 2007 é uma extensão (plug-in) de algumas aplicações no pacote Office 2007 (Excel, Outlook, PowerPoint e Word) desenvolvidas pela HP para facilitar o processo de impressão a partir de aplicativos Microsoft Office.

Esse plug-in permite que você gere com rapidez um documento impresso (em PDF) do documento atual. Quando o arquivo em PDF for gerado, o HP ePrint & Share será inicializado e o arquivo em PDF carregado para rápida visualização, impressão ou compartilhamento com o HP ePrint & Share.

O plug-in do Microsoft Outlook tem um comportamento um pouco diferente: ele permite que você envie qualquer documento anexado a mensagens de email diretamente à Ferramenta de impressão aplicação HP ePrint & Share.

### **Interface do usuário**

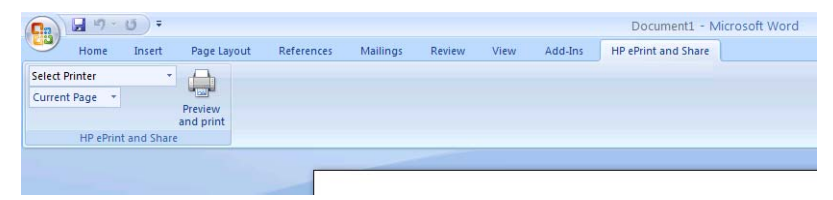

Na maioria dos aplicativos Microsoft Office, selecione a guia **HP ePrint & Share**; selecione a impressora, selecione **Página atual** ou **Todas as páginas**; clique em **Visualizar e imprimir**; e o documento selecionado aparece na janela principal da Ferramenta de impressão HP ePrint & Share.

No Microsoft Outlook, clique com o botão direito no anexo da mensagem e selecione **HP ePrint & Share** no menu de popup.

**WOTA:** Você só poderá selecionar uma impressora da lista suspensa se o driver da impressora estiver instalado.

**DICA:** Se deseja descobrir uma impressora em sua rede, é possível selecionar qualquer impressora da sua lista suspensa e clicar em **Visualizar e imprimir** para iniciar a Ferramenta de impressão, a qual lhe permite procurar por impressoras que já estão na rede.

# <span id="page-20-0"></span>**5 Impressão a partir de outras aplicações**

## **Introdução**

O driver de impressora HP Designjet Go Web que permite que você imprima a partir de qualquer aplicativo Windows, mesmo quando nenhum plug-in do HP ePrint & Share esteja disponível nesse aplicativo.

### **HP Designjet Go Web**

A partir de qualquer aplicativo Windows, selecione **Arquivo** > **Imprimir** e selecione a impressora HP Designjet Go Web na caixa de diálogo de seleção da impressora:

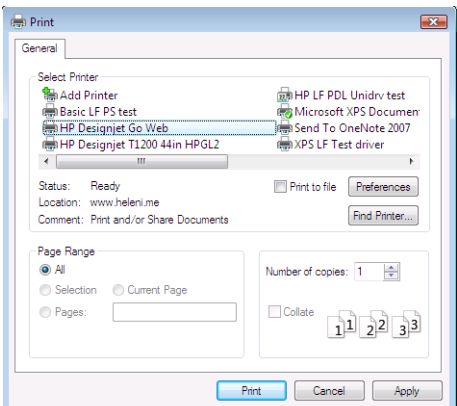

Você pode selecionar a configuração de impressão (tamanho do papel, orientação) da mesma forma que escolheria para qualquer impressora HP.

Há outras aplicações que oferecem uma experiência do usuários um pouco diferente para selecionar a impressão de destino. Por exemplo, o Editor de imagem que acompanha o Windows Vista permite que você escolha a impressora diretamente da tela principal.

Ao pressionar o botão **Imprimir**, da mesma forma quando você imprime a partir do AutoCAD ou MS Office, o documento aparece na janela principal da Ferramenta de impressão HP ePrint & Share.

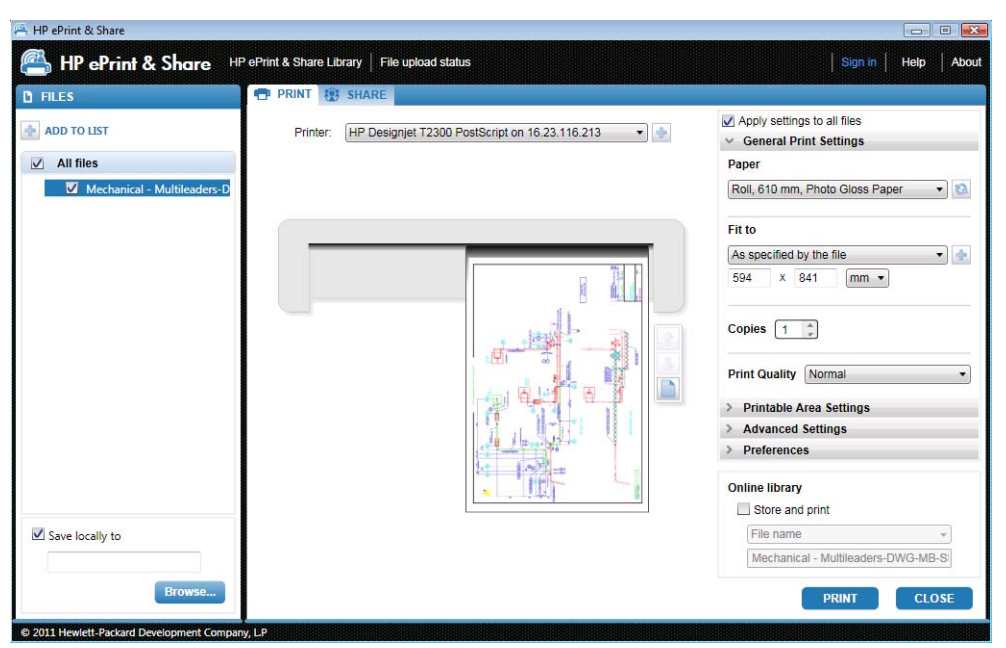

HP Designjet Go Web gera arquivos PLT prontos para impressão que podem ser armazenados em sua Biblioteca.

## <span id="page-22-0"></span>**6 Impressão direta de arquivos**

O HP ePrint & Share pode imprimir alguns tipos de arquivos "impressos" sem precisar de plug-ins ou aplicações de terceiros.

- Arquivos PDF, versão 1.9 ou anterior (desenvolvidos pelo Adobe Acrobat, versão 9 ou anterior)
- Arquivos PLT
- Arquivos HP-GL/2 (mas não HP-GL)
- Arquivos DWF (seções em 3D não são compatíveis)
- Arquivos JPEG de 8 bits RGB sem perfis ICC (mas não JPEG2000)
- Arquivos TIFF de 1 bit, de 8 bits ou de 24 bits RGB sem perfis ICC

# <span id="page-23-0"></span>**7 Ferramenta de impressão HP ePrint & Share**

### **Introdução**

A Ferramenta de impressão HP ePrint & Share é a principal ferramenta de impressão e compartilhamento do ecossistema HP ePrint & Share. Diferentemente de um driver de impressora comum, ele oferece:

- **Visualização de impressão real:** na qual você pode ver como a impressão será renderizada no papel em uma impressora específica para uma primeira experiência.
- **Configurações simples de layout:** inclusive rotação, escalonamento e visualização cortada para ajudar a economizar papel.
- **Multi-impressora:** Uma ferramenta para todas as impressoras HP Designjet e LaserJet que evita instalação de vários drivers.
- **Funcionalidade de carregamento:** Permite salvar arquivos prontos para impressão ou outros tipos de arquivos em sua Biblioteca, para que você possa acessá-los mais tarde por um navegador da Web para reimpressão ou compartilhamento com seus colegas.
- **Funcionalidade de carregamento:** Fornece a seus parceiros e colaboradores acesso aos arquivos de sua Biblioteca.

## <span id="page-24-0"></span>**Interface do usuário**

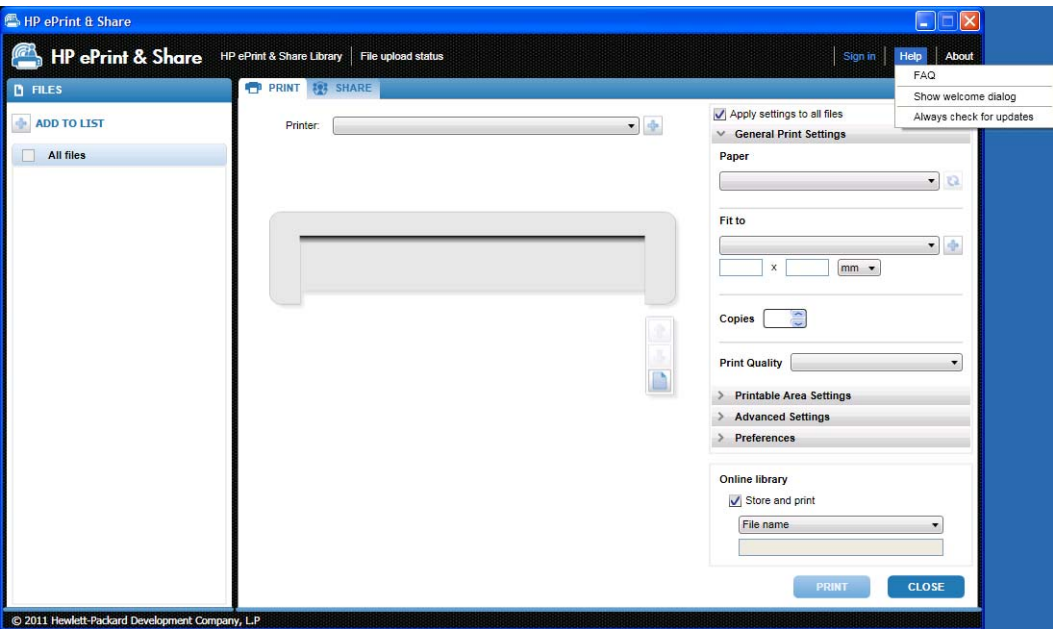

A Ferramenta de impressão HP ePrint & Share fornece opções e informações que auxiliam na impressão de seus arquivos.

- À esquerda da janela, há uma lista de arquivos para impressão escolhidos por você. Adicione arquivos na lista clicando no botão **+**.
- No centro da janela:
	- Uma lista suspensa para a seleção da impressora
	- Visualização precisa da impressão final
	- Ícones que você pode usar para diversas operações na visualização
- À direita da janela, é exibida uma seleção das configurações da impressora, como redimensionamento, número de cópias e qualidade de impressão. Na parte inferior, há opções para salvar uma cópia do arquivo pronto para impressão em sua Biblioteca on-line ou em seu sistema de arquivos local.

O menu **Ajuda** na parte superior direita da janela fornece acesso a vários recursos úteis.

- Perguntas Frequentes: Lista de Perquntas Frequentes.
- **Mostrar caixa de diálogo Welcome** (Bem-vindo): Você pode exibir ou ocultar a caixa de diálogo Welcome que aparece por padrão ao iniciar a Ferramenta de impressão. A caixa de diálogo Welcome exibe informações sobre como imprimir, compartilhar e armazenar usando o HP ePrint and Share.
- Sempre verificar por atualizações Você pode habilitar ou não as atualizações automáticas. É recomendável manter essa opção habilitada.

### **Imprimir com a Ferramenta de impressão**

A opção **Imprimir** da Ferramenta de impressão HP ePrint & Share permite que você envie a impressão a sua impressora HP Designjet ou LaserJet favorita.

<span id="page-25-0"></span>Graças à visualização real, você pode se assegurar de que o que você vê na Ferramenta de impressão HP ePrint & Share é exatamente o que você obterá, sem gastar papel e sem surpresas inesperadas.

**DICA:** Para imprimir arquivos diferentes com a mesma configuração, selecione os arquivos na coluna ARQUIVOS e marque a caixa **Aplicar configurações a todos os arquivos** na parte superior direita.

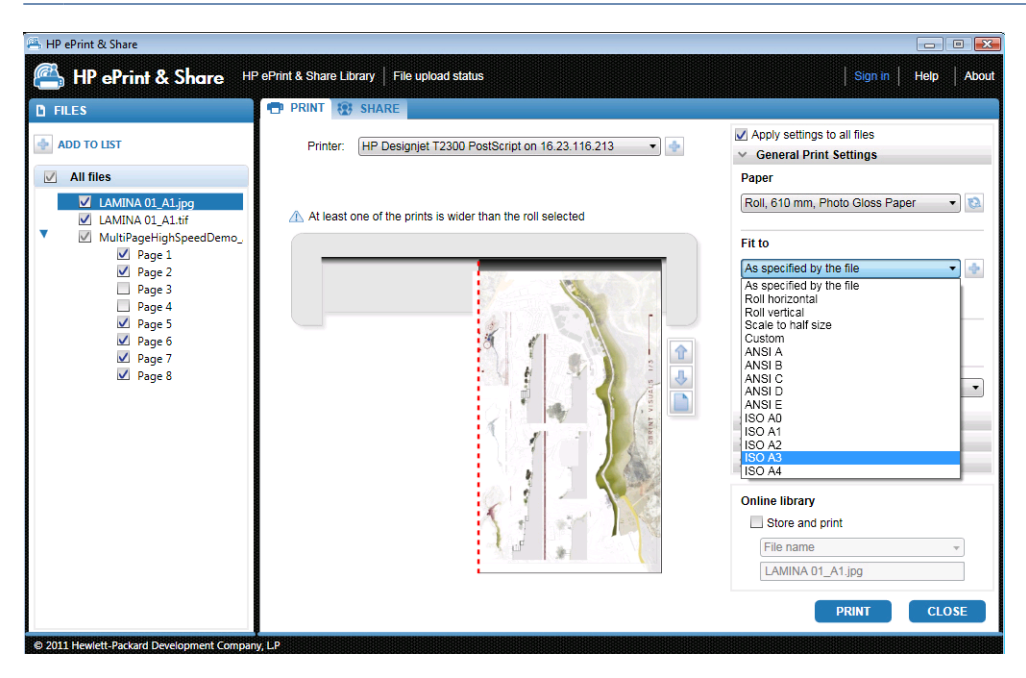

### **Imprimir remotamente com a Ferramenta de impressão**

A impressão remota está disponível agora na Ferramenta de impressão. Ela permite que você imprima na sua impressora conectada à web ou na impressora do parceiro. Para ativar a impressão remota no cliente, é necessário configurar sua impressora conectada à Web em [http://www.hp.com/go/](http://www.hp.com/go/designjeteprinters/) [designjeteprinters/](http://www.hp.com/go/designjeteprinters/) e sua Biblioteca. Para mais detalhes, consulte [Imprimir remotamente da sua](#page-30-0) [Biblioteca na página 27.](#page-30-0)

A impressão remota difere em alguns aspectos da impressão local.

- As configurações de impressão disponíveis para impressão remota são a qualidade de impressão e o número de cópias.
- A visualização de saída não está disponível para impressão remota.

Um evento de impressão será salvo em sua Biblioteca sempre que enviar uma impressão remota.

A impressão remota está disponível apenas para impressoras conectadas à Web. Para a lista completa de impressoras compatíveis, consulte <https://h30510.www3.hp.com/public/features/>.

### **Carregue para sua Biblioteca**

Se, além de imprimir seus documentos, você quiser armazenar uma cópia dos arquivos impressos na Biblioteca HP ePrint & Share, será necessário marcar a caixa **Biblioteca online** e clicar em **Imprimir** para salvar o arquivo em sua Biblioteca.

<span id="page-26-0"></span>Dessa maneira, além de imprimir seus desenhos na impressora HP Designjet ou LaserJet, uma cópia de seu documento será armazenada na Biblioteca HP ePrint & Share para que você possa reimprimi-la ou compartilhá-la facilmente.

Quando o carregamento for concluído, você poderá ver um novo evento Impresso na Biblioteca HP ePrint & Share.

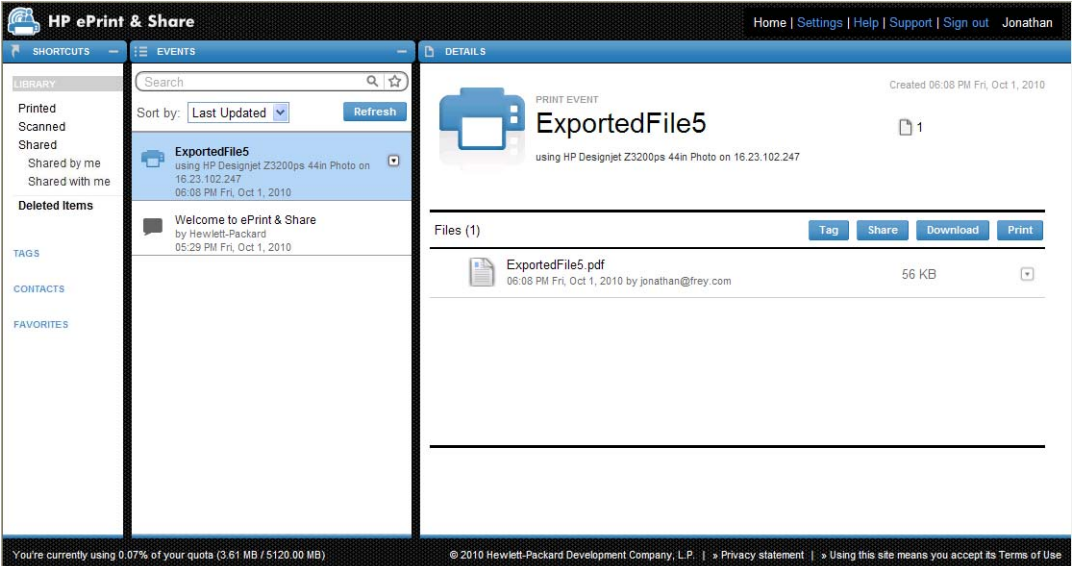

### **Compartilhamento de arquivos com seus colegas**

Você pode compartilhar qualquer tipo de arquivo (inclusive arquivos não imprimíveis) com seus colegas.

- **1.** Veja a guia **COMPARTILHAR** da Ferramenta de impressão.
- **2.** Na guia **COMPARTILHAR**, você pode fornecer estas informações:
	- O assunto
	- A lista de pessoas com quem você deseja compartilhar seus arquivos (semelhante à lista de destinatários de um e-mail).
	- Alguns textos descritivos sobre a natureza dos arquivos compartilhados.
- **3.** Selecione os arquivos que deseja compartilhar na lista da coluna ARQUIVOS. Pressione o botão **+** para adicionar arquivos a lista.
- **4.** Ao selecionar o arquivo e inserir informações na guia **COMPARTILHAR**, pressione o botão **COMPARTILHAR** na parte inferior direita da janela.

**5.** Os arquivos são carregados na Biblioteca e você pode ver um novo evento Compartilhar em sua fila pessoal.

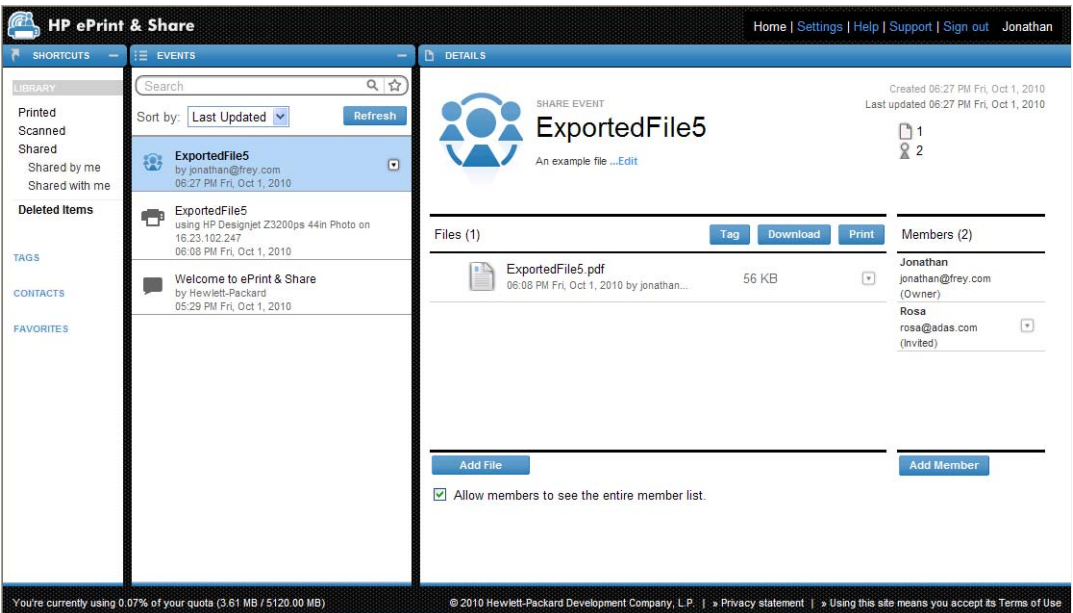

- **6.** Todos os destinatários do evento de compartilhamento verão o seguinte:
	- Um e-mail é enviado pelo sistema para informá-los que você compartilhou algo com eles
	- Um novo evento Compartilhar em sua fila pessoal

# <span id="page-28-0"></span>**8 A Biblioteca do HP ePrint & Share**

### **Gerenciar arquivos em sua Biblioteca**

Quando você tiver uma conta de usuário e tiver armazenado arquivos na sua Biblioteca por meio dos eventos Imprimir ou Compartilhar, você poderá trabalhar com eles para:

- Imprimi-los em qualquer impressora HP Designjet ou LaserJet.
- Compartilhá-los com seus colegas (Adicionar membros).
- Baixá-los para o sistema de arquivo local.
- Marcá-los para criar grupos diferentes com Marcar eventos.

#### **Acesso à Biblioteca**

Você pode acessar sua Biblioteca desta forma.

- **1.** Digite<http://www.hp.com/go/ePrintAndShare/>em seu navegador da web.
- **2.** Forneça seu endereço de email e sua senha de registro.

### **O tamanho da Biblioteca**

Ao se registrar no HP ePrint & Share, você receberá uma cota de espaço livre em sua Biblioteca. O tamanho atual de sua Biblioteca e sua cota são mostrados no canto inferior esquerdo da janela da Biblioteca. Se necessário, é possível solicitar uma cota maior, entrando em contato com a equipe de suporte do HP ePrint & Share pelo do site.

#### You're currently using 0.07% of your quota (3.61 MB / 5120.00 MB)

- Todos os arquivos adicionados à Biblioteca ocuparão seu espaço pessoal.
- Os arquivos compartilhados só ocuparão o espaço pessoal do proprietário.
- Eventos marcados não ocupam um volume significativo de espaço. No entanto, se você marcar um arquivo de outra pessoa, esse arquivo será copiado para seu espaço e você receberá uma mensagem de aviso sempre que isso acontecer.

<span id="page-29-0"></span>● O sistema tem uma lixeira reciclável para eventos, chamada **Itens excluídos** (à esquerda da janela da Biblioteca), por isso, a exclusão de um evento não libera espaço imediatamente. Para liberar o espaço, você tem de excluir o arquivo dos Itens excluídos (permanentemente) ou selecionar **Esvaziar** para excluir todos os Itens excluídos. É solicitada uma confirmação para realizar exclusões permanentes.

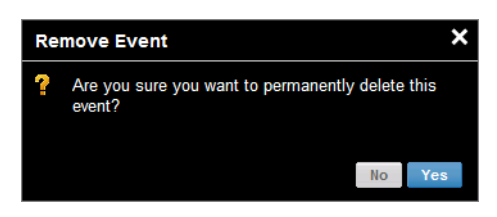

- No entanto, se você excluir os arquivos individualmente, eles serão permanentemente excluídos e o espaço ocupado por eles, liberado.
- A HP reserva os direitos de finalizar contas gratuitas a qualquer momento sem aviso prévio. Sem limitar a generalidade do exposto acima, se uma conta gratuita estiver inativa por 90 (noventa) dias, a HP poderá excluir qualquer ou todo o seu conteúdo sem fornecer aviso adicional.

### **Ícones dos arquivos**

Os tipos de arquivo em sua Biblioteca são identificados por diferentes ícones, como mostrado a seguir.

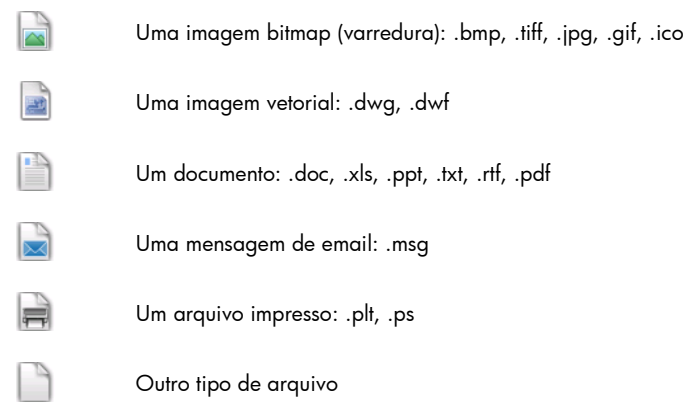

### **Imprimir da sua Biblioteca**

Ao visualizar sua Biblioteca na Web, você pode executar uma operação de impressão para:

- Um evento completo
- Um ou vários arquivos, inclusive aquele de seus eventos

Para imprimir um evento complete, clique no pequeno triângulo à direita do evento e selecione **Imprimir** no menu de popup.

<span id="page-30-0"></span>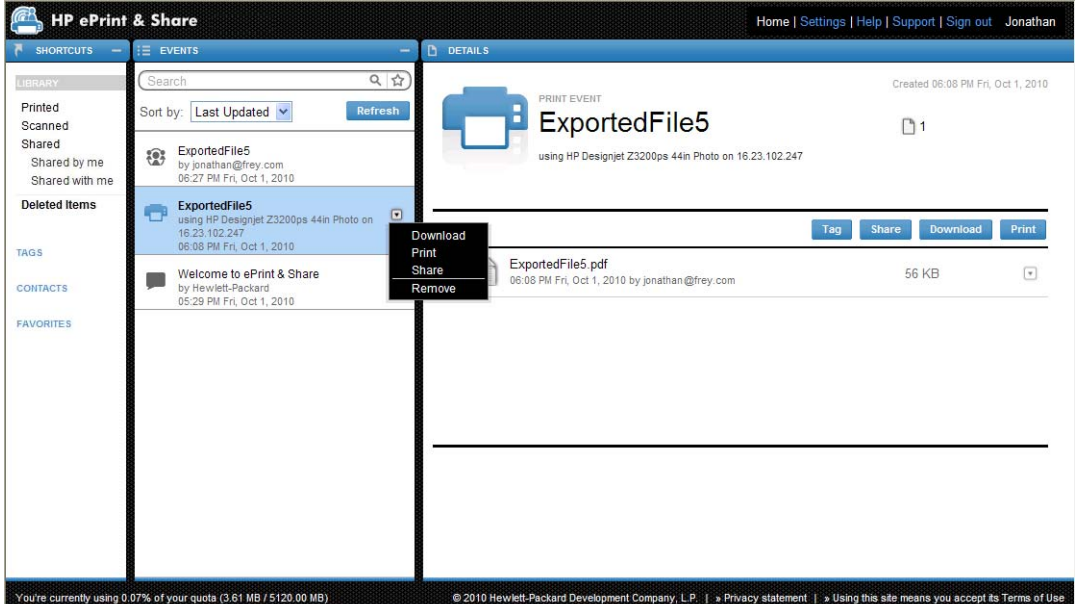

Dependendo de seu sistema operacional e das configurações do sistema, você poderá ver uma caixa de diálogo avisando que um programa no computador deseja abrir o conteúdo da web. Selecione **Permitir** para abrir o evento baixado usando a Ferramenta de impressão HP ePrint & Share.

Para imprimir um arquivo de qualquer evento em sua Biblioteca, marque o arquivo a ser impresso e clique no botão **Imprimir**.

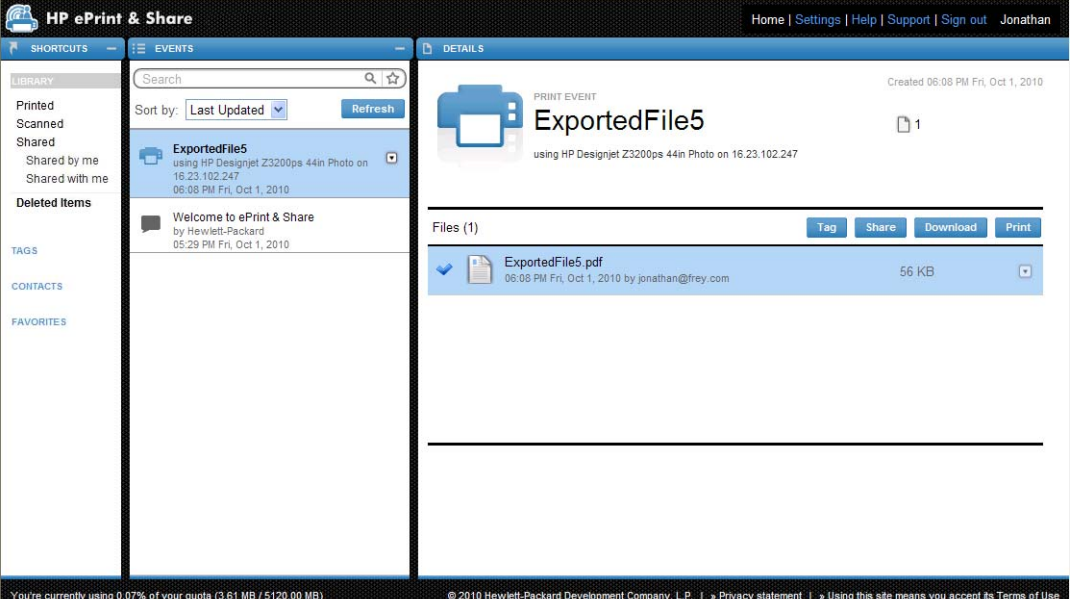

Para a lista de impressoras compatíveis, consulte [https://h30510.www3.hp.com/public/features/.](https://h30510.www3.hp.com/public/features/)

### **Imprimir remotamente da sua Biblioteca**

Agora, você pode imprimir seus documentos (projetos) de qualquer lugar. A impressão remota permite que você imprima seus documentos na impressora conectada à Web, de qualquer computador ou de seu iPhone.

Ao clicar pela primeira vez no botão **Impressão remota** na Biblioteca, será solicitado que você ative a impressão remota para sua própria Biblioteca. É uma ativação única. Ao ser ativada, você poderá adicionar quantas impressoras desejar.

#### **Ativar impressão remota na sua Biblioteca**

- **1.** Clique em **Ativar impressão remota** na área Atalhos da seção Impressora remota.
- **2.** Ao receber uma mensagem de e-mail solicitando a confirmação da ativação, clique no link da mensagem e acesse sua Biblioteca.

Após ativar a impressão remota, você verá as impressoras conectadas à Web, as quais você pode usar para imprimir remotamente. Essas podem consistir em suas próprias impressoras, quando configuradas e registradas apropriadamente (veja abaixo), além de outras impressoras, cujos proprietários as disponibilizaram para você.

#### **Disponibilizar sua impressora conectada à Web para impressão remota**

- **1.** Configure a impressora para impressão remota. Consulte [http://www.hp.com/go/](http://www.hp.com/go/designjeteprinters/) [designjeteprinters/.](http://www.hp.com/go/designjeteprinters/)
- **2.** Registre a impressora e adicione sua conta de e-mail do HP ePrint & Share e as contas de e-mail de seus colegas, para que você possa imprimir remotamente do seu computador em casa ou pelo iPhone. Consulte <http://www.hp.com/go/eprintcenter/>. Você precisará criar uma conta no HP ePrint Center. Recomendamos que você registre sua impressora conectada à Web no HP ePrint Center utilizando exatamente o mesmo nome de usuário e senha usados na conta HP ePrint & Share.

Quando você tiver passado pelo processo de configuração, registro e ativação, você poderá ver a impressora na área Atalhos em sua Biblioteca.

Para imprimir remotamente, selecione os arquivos que deseja imprimir, clique no botão **Impressão remota** e verá a caixa de diálogo Impressão remota.

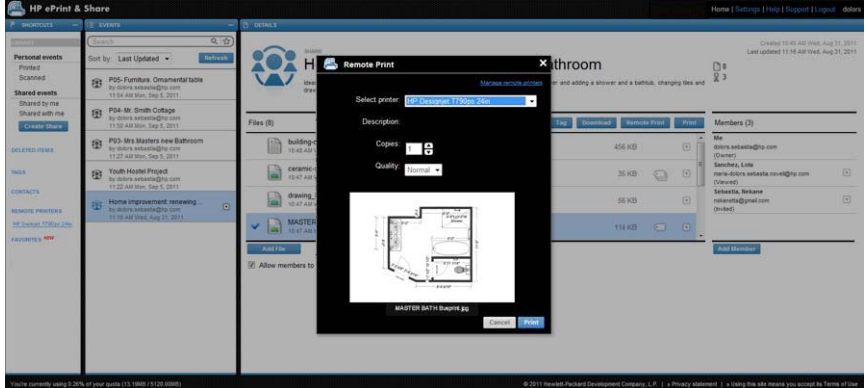

Nessa caixa de diálogo, você pode selecionar o número de cópias e a qualidade de impressão.

Quando tiver feito as configurações que deseja, clique em **Imprimir** e os documentos serão enviados para impressão na sua impressora conectada à Web.

Se precisar gerenciar as propriedades de sua impressora, vá para a guia **Impressoras remotas**, no link **Configurações**, em sua Biblioteca.

<span id="page-32-0"></span>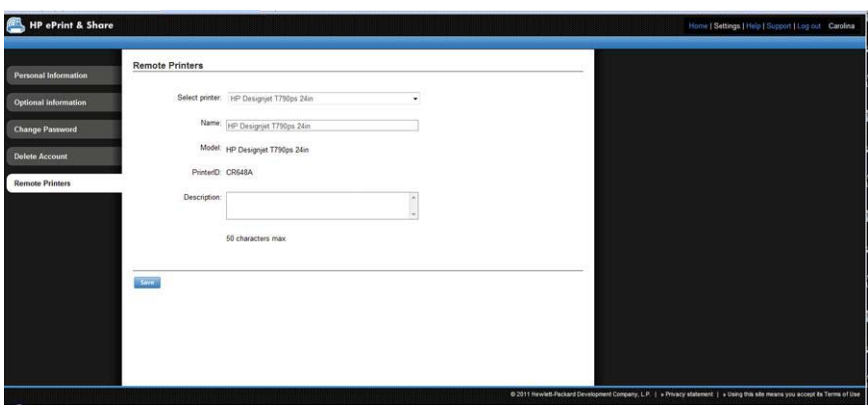

### **Compartilhamento com seus colegas**

Você pode iniciar uma operação Compartilhar para:

- Um evento Impresso completo (não se aplica a eventos Compartilhar)
- Qualquer um dos arquivos em uma dos eventos
- Qualquer um dos arquivos em sua Biblioteca e acessíveis pelo seu computador

**EX NOTA:** Se você excluir um evento Compartilhado criado anteriormente, os outros membros do evento o verão em cinza não poderão usá–lo, exceto para excluí-lo.

**DICA:** Se excluir um evento por engano, você pode recuperá-lo em **Itens excluídos** à esquerda da janela.

**DICA:** Quando você visualizar sua Biblioteca em um navegador da Web, verá que os eventos Compartilhar não são automaticamente atualizados. Se os eventos Compartilhar tiverem sido adicionados ou excluídos durante a visualização da página, atualize manualmente a página para ver o status atual.

**DICA:** Se você criou um evento Compartilhar e deseja reenviar um dos convites originais, vá até a seção Membros no evento Compartilhar e clique com o botão direito no membro que deseja convidar novamente; selecione **Reenviar convite** no menu exibido.

#### **Para compartilhar um evento Impresso completo**

**1.** Clique no pequeno trinângulo ao lado do evento e selecione **Compartilhar**.

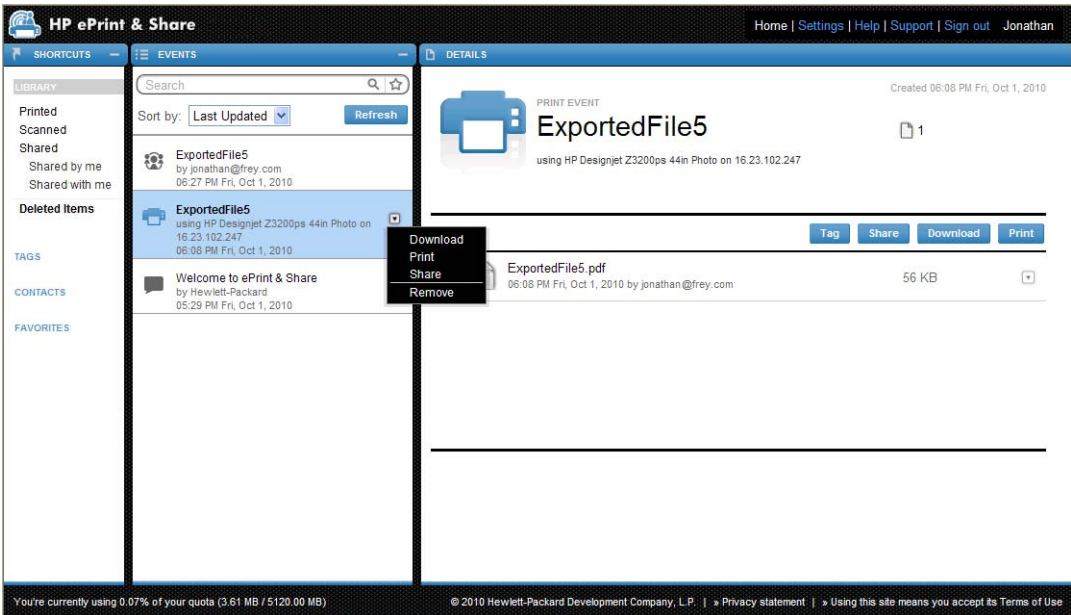

**2.** Selecione os colegas com quem deseja compartilhar o evento pressionando o botão **Adicionar membro**. Você pode marcar a caixa se desejar permitir que pessoas convidadas vejam o nome uns dos outros.

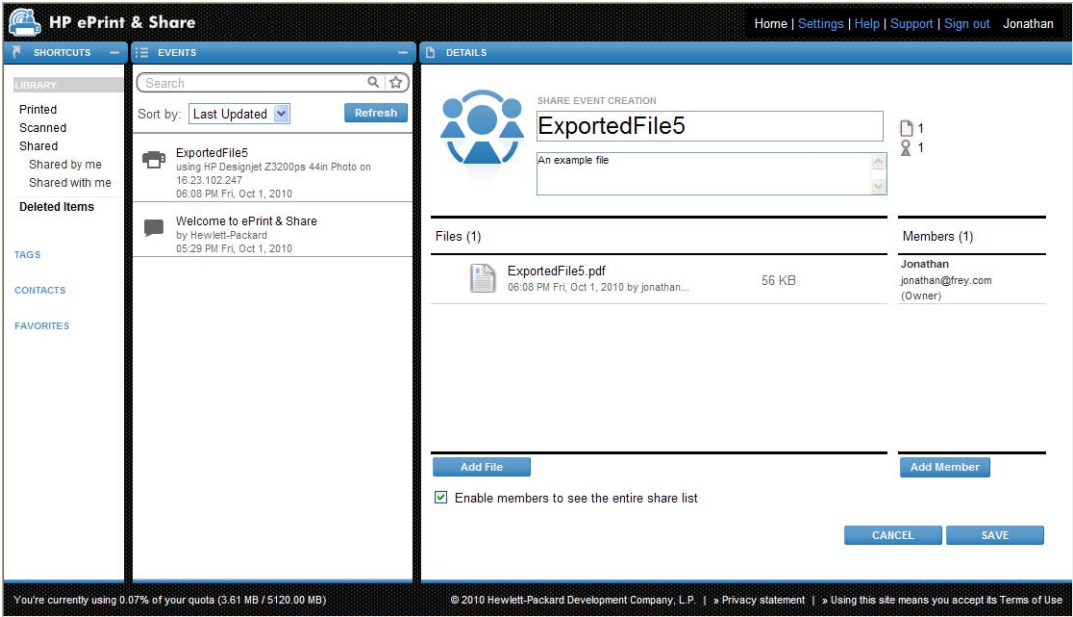

**3.** Preencha o nome e o endereço de email de cada um.

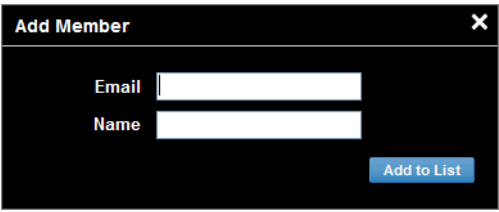

**4.** Ao clicar em **SALVAR**, um novo evento é criado. O membro recém-adicionado é indicado como Convidado.

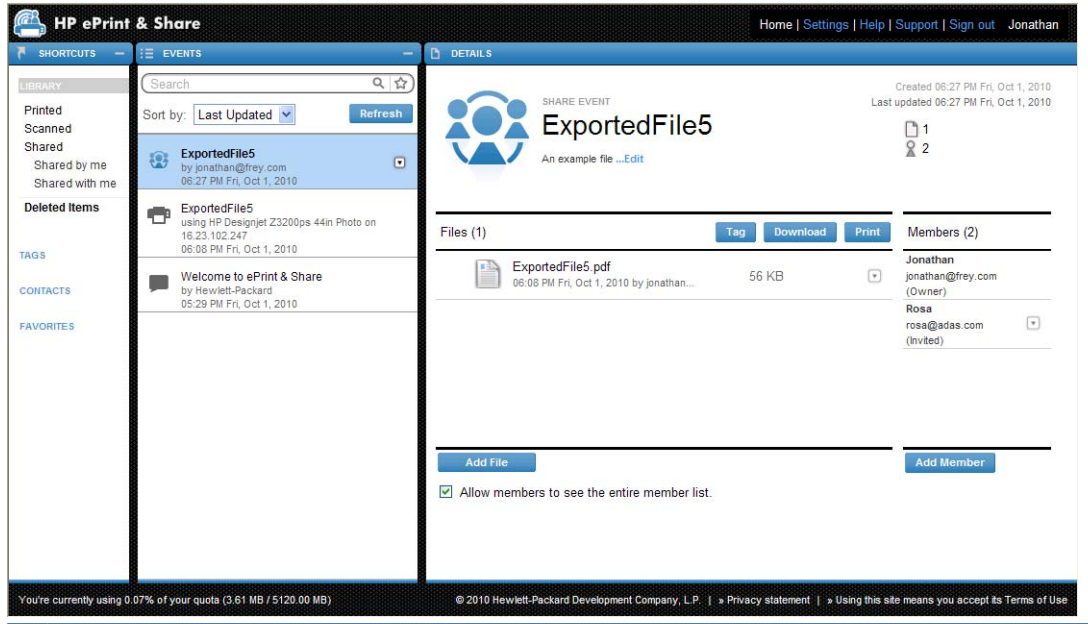

**NOTA:** Você pode adicionar mais arquivos com o mesmo Evento compartilhado a qualquer hora pressionando o botão **Adicionar arquivo**.

- **5.** Cada membro convidado recebe uma mensagem de email sobre o novo evento.
- **6.** Se o convite for aceito, o status desse membro é alterado de Convidado para Exibido.

Você pode compartilhar arquivos específicos em vez de um evento completo: selecione os arquivos a serem compartilhados e pressione o botão **Compartilhar**, então, siga as instruções anteriores.

#### **Para compartilhar arquivos de seu computador**

**1.** Selecione **Criar compartilhamento** na coluna ATALHOS.

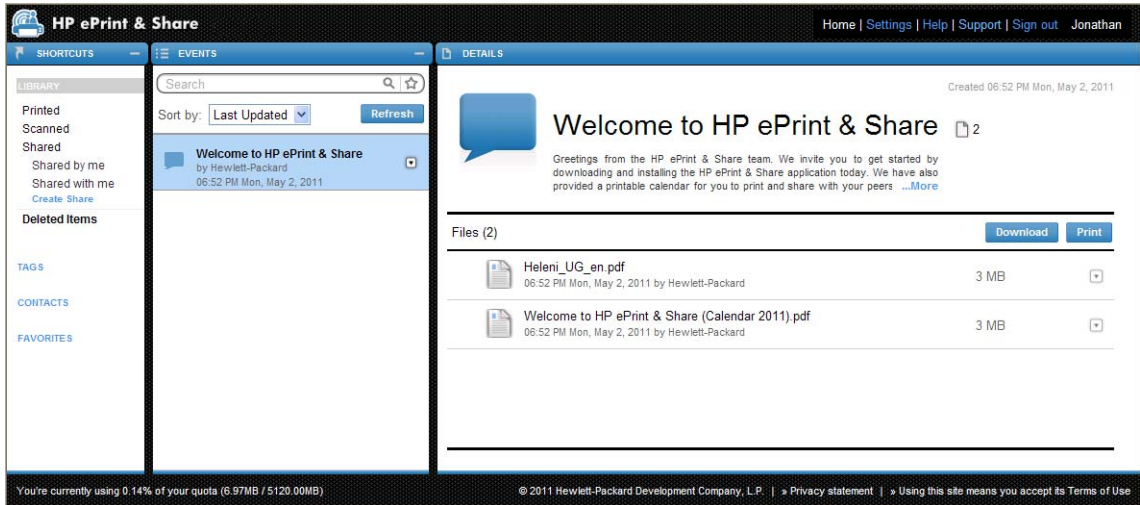

<span id="page-35-0"></span>**2.** A coluna DETALHES altera, permitindo que você crie um novo evento Compartilhar. Você deve dar um nome ao evento e pode acrescentar uma descrição a ele. Clique no botão **Adicionar arquivo** para adicionar mais arquivos e clique no botão **Adicionar membro** para adicionar membros ao evento Compartilhar.

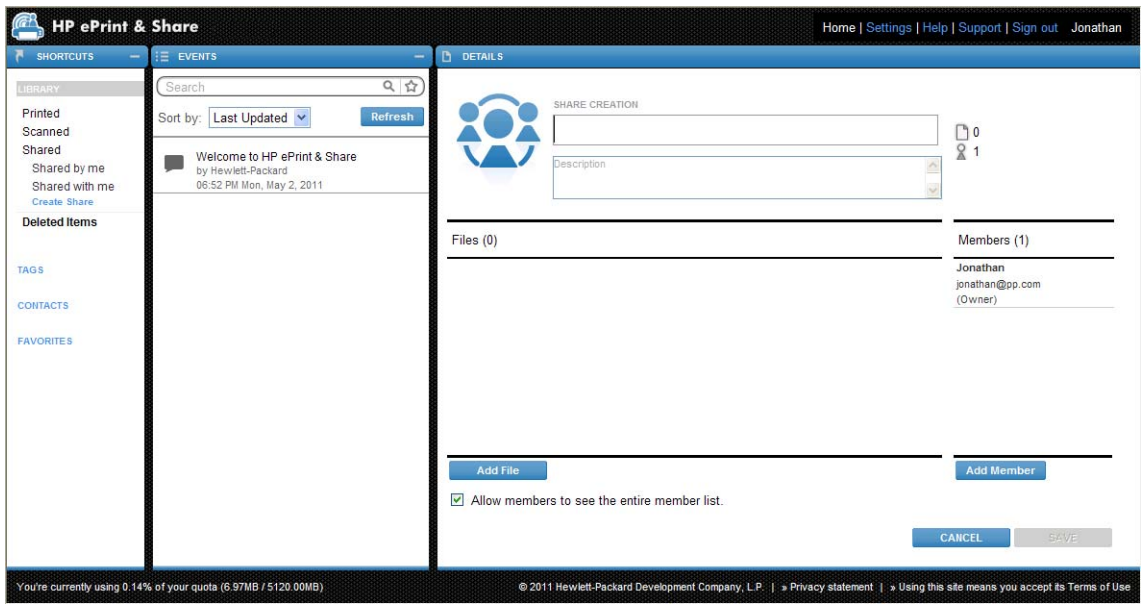

- **3.** Quando estiver pronto, pressione o botão **SALVAR** para salvar o evento.
- **4.** Cada membro convidado recebe uma mensagem de email sobre o novo evento.

### **Solicitação de Suporte**

Se estiver com problemas ou tiver perguntas relacionadas ao HP ePrint & Share, consulte este guia e as informações fornecidas no site do HP ePrint & Share.

Se não conseguir uma resposta, solicite ajuda da equipe de suporte do HP ePrint & Share clicando em **Suporte** na parte superior direita da janela da Biblioteca e preenchendo o formulário exibido.

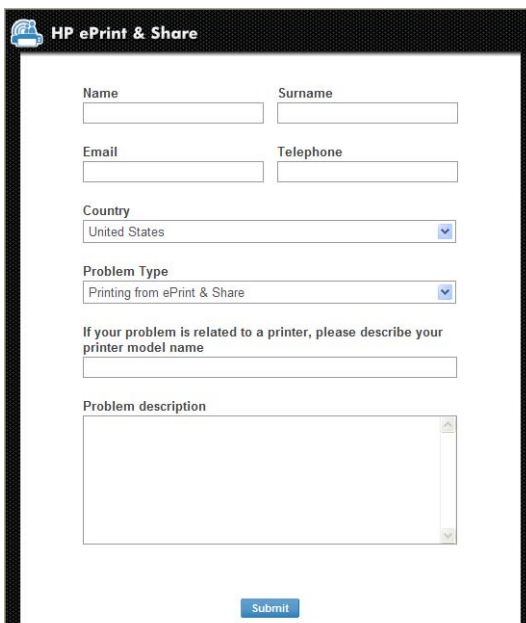

### <span id="page-36-0"></span>**Download de seus arquivos**

Você pode baixar eventos ou arquivos específicos facilmente a partir da página da web Eventos.

Para baixar um evento, clique no pequeno triângulo ao lado do evento e selecione **Download** no menu popup.

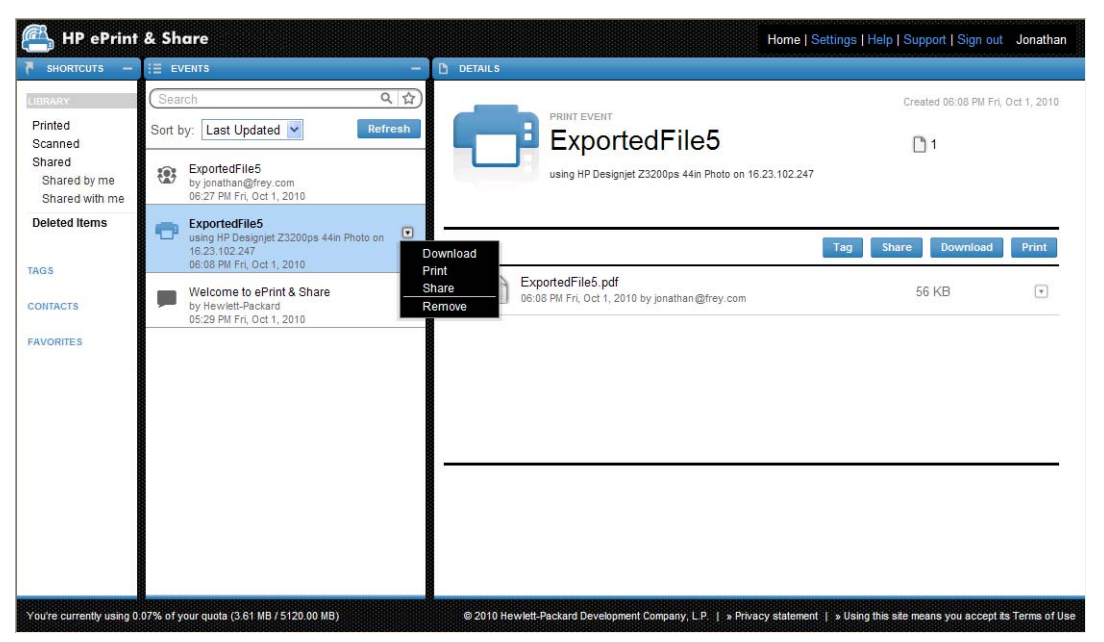

Você pode baixar cada arquivos individuais selecionando o documento e pressionando o botão **Download**. Se você baixar vários arquivos de uma vez, um arquivo compactado será criado em vez de vários arquivos independentes. Apenas descompacte os arquivos para usá-los.

### **Classificação de eventos**

Você pode classificar os eventos em sua Biblioteca usando uma das opções de classificação que aparecem no campo Pesquisa:

- Nome do evento
- Proprietário
- Data de criação
- Última atualização

### <span id="page-37-0"></span>**Marcação de eventos**

As marcações podem ser usadas para organizar os arquivos em sua Biblioteca HP ePrint & Share.

**1.** Selecione qualquer arquivo e pressione o botão **Marcar**. Se você quiser fazer a mesma marcação em todos os arquivos no evento selecionado, não será necessário selecioná-los individualmente.

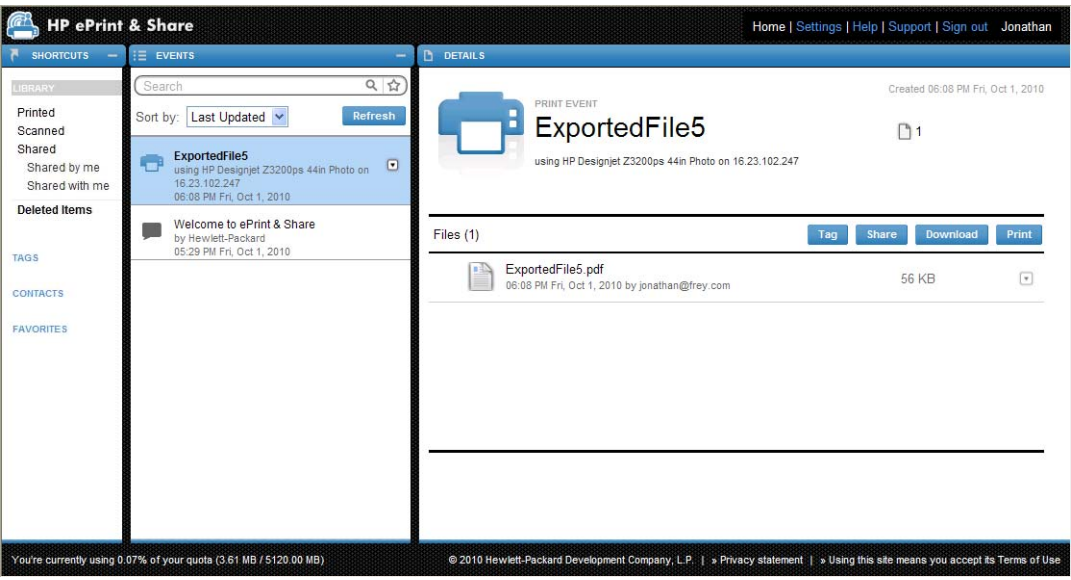

**2.** Você pode selecionar uma marcação existente (A) ou criar uma marcação nova clicando em **Novo** e adicionando o nome da nova marcação (B).

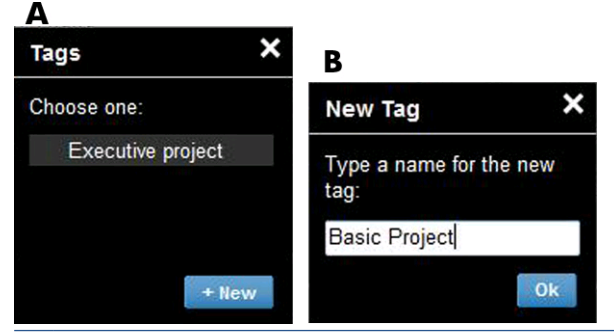

**EX NOTA:** Se qualquer arquivo, no evento selecionado, já estiver com uma marcação diferente, essa marcação aparecerá em cinza. É possível aplicar uma nova marcação a todos os arquivos no evento.

- <span id="page-38-0"></span>**3.** Após criar uma ou mais marcações, você poderá ver os eventos de marcações na coluna EVENTOS. Se você selecionar um evento de marcação, os arquivos com a marcação aparecem na coluna DETALHES.
	- **EX NOTA:** Se você selecionar MARCAÇÕES na coluna ATALHOS, apenas seus eventos de marcação serão mostrados na coluna EVENTOS.

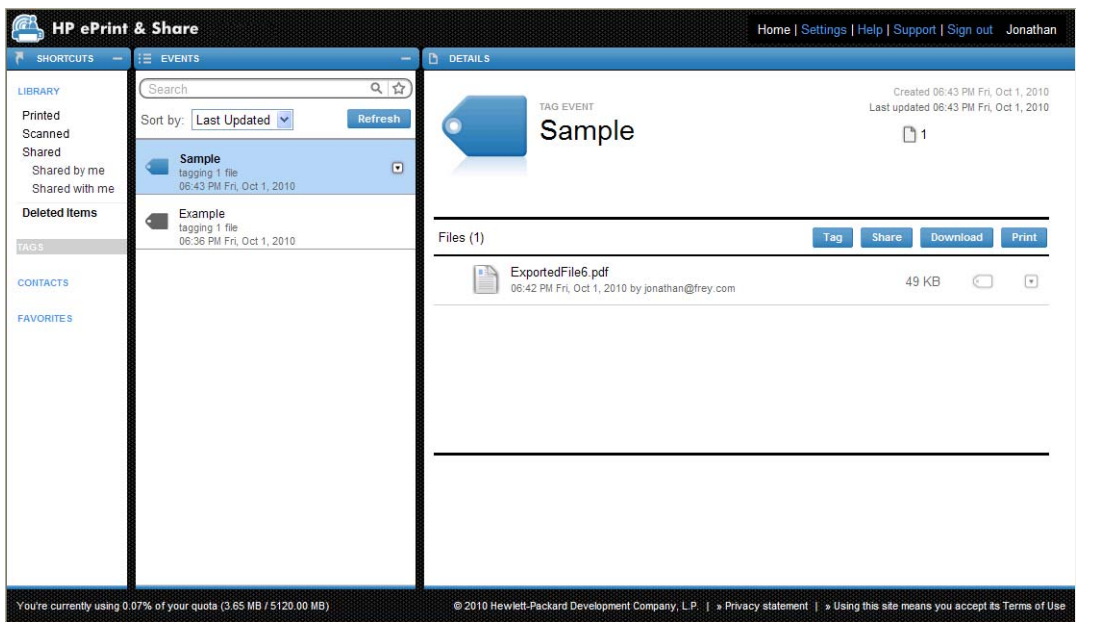

**4.** Você pode alterar a marcação de um arquivo selecionando o arquivo e pressionando novamente o botão **Marcar**.

### **Exclusão de eventos ou arquivos**

Você pode excluir os próprios eventos ou arquivos específicos em seus eventos. Você não pode modificar nem remover os eventos compartilhados por outras pessoas, pois você não é o proprietário do ativo. Qualquer dado compartilhado e excluído desaparece de todas as contas com as quais foi compartilhado.

### **Pesquise em sua Biblioteca**

Você pode utilizar o campo Pesquisa na parte superior da coluna EVENTOS para fazer uma busca, em sua Biblioteca, de eventos com critérios específicos. Estes são os exemplos de texto que devem ser inseridos no campo Pesquisa.

- **karina** busca na Biblioteca e marcações pela palavra "karina".
- **eventname:karina** busca, em sua Biblioteca, eventos com a palavra "karina".
- **event:print karina** busca, em sua Biblioteca, eventos e arquivos impressos com a palavra "karina".
- **event:share karina** busca, em sua Biblioteca, eventos compartilhados contendo a palavra "karina".
- <span id="page-39-0"></span>● **event:share member:karina** busca, em sua Biblioteca, eventos compartilhados em que nomes de membros contêm a palavra "karina".
- **event:share owner:karina@xxx.com** busca, em sua Biblioteca, eventos compartilhados e de propriedade da karina@xxx.com.

#### **Palavras reservadas**

- **eventname:**
- **event:all** (todos os eventos)
- **event:print** (todos os eventos impressos)
- **event:share** (todos os eventos compartilhados)
- **filename:**
- member:
- owner:

#### **Operadores**

- **–** significa "não".
- **OR** significa "ou".
- **" "** significa uma busca literal com diferenciação de letras maiúsculas e minúsculas para o texto entre aspas, que pode conter espaços.

### **Salvar pesquisas favoritas**

Ao concluir uma pesquisa, é possível salvá-la na coluna ATALHOS, abaixo de **FAVORITOS**, clicando no ícone à direita do campo de pesquisa. Clique no nome da pesquisa para repeti-la.

Se deseja excluir um de seu favoritos, clique primeiro em **FAVORITOS** e depois na marca × à direita do favorito escolhido. É possível esconder uma pesquisa sem a excluir. Nesse caso ela desaparecerá da coluna ATALHOS, mas ainda poderá ser visualizada ao clicar em **FAVORITES**.

# <span id="page-40-0"></span>**9 Operações da impressora conectada à Web**

Se tiver uma impressora HP conectada à Web, algumas possibilidades adicionais estarão disponíveis para você.

### **Imprimir por uma impressora conectada à Web**

Você pode imprimir arquivos da Biblioteca on-line pela impressora de tela sensível ao toque conectada à Web, sem utilizar o computador; e imprimi-los na mesma impressora ou em qualquer outra impressora conectada à Web que você tenha acesso remoto.

**1.** Se a tela inicial da impressora de tela sensível ao toque for semelhante a esta, pressione o ícone Imprimir.

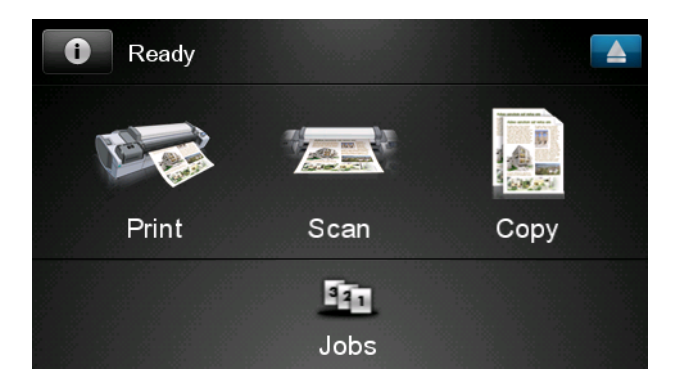

**2.** Pressione o ícone **HP ePrint&Share**.

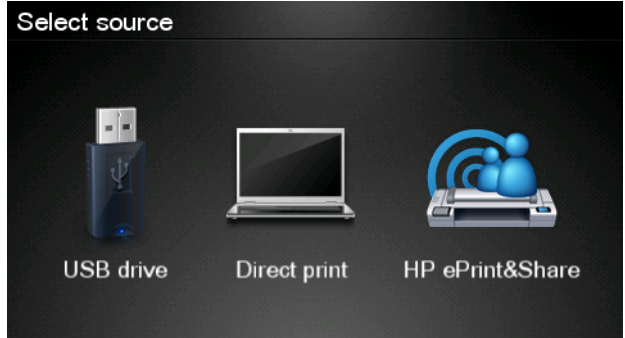

**3.** Para acessar sua Biblioteca on-line, conecte-se ao HP ePrint & Share usando o e-mail e senha registrados.

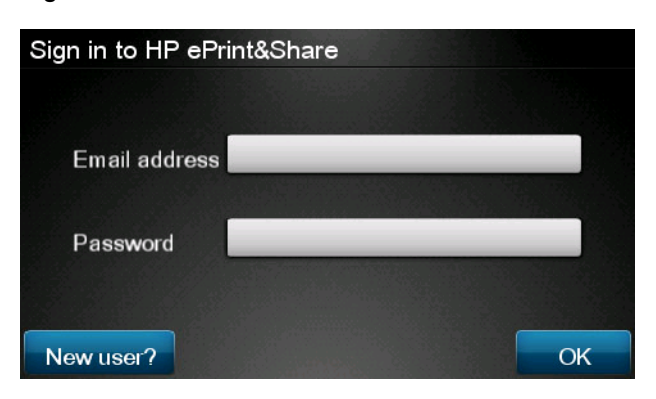

**4.** Pressione o campo em branco Email address (Endereço de e-mail) para inserir o endereço de e-mail. Um teclado é exibido para que você possa inserir as letras. Pressione **OK** ao concluir; e insira a senha da mesma forma.

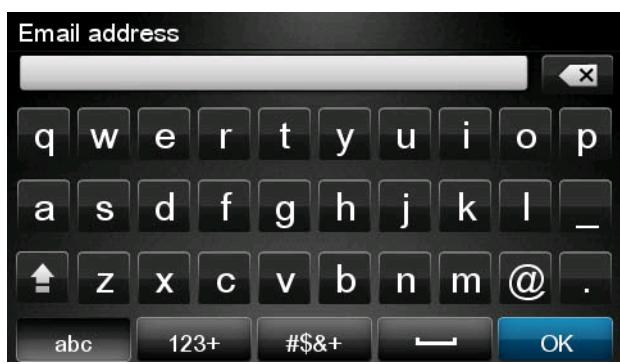

**5.** Selecione uma categoria de evento pressionando a categoria. Você pode selecionar Todos os eventos, todos os Eventos impressos, todos os Eventos digitalizados, todos os Eventos compartilhados, todos os Eventos compartilhados por mim ou por outros

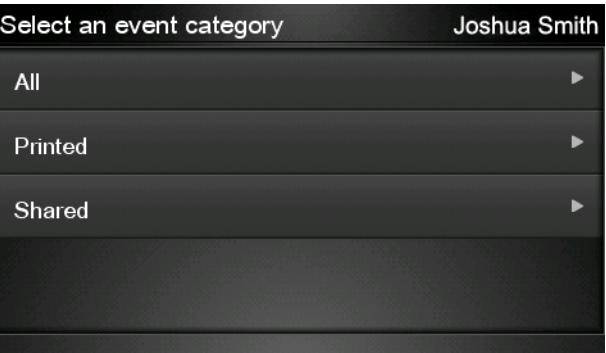

**6.** Selecione determinado evento de sua Biblioteca pressionando o nome dele. O número de arquivos associados a cada evento é mostrado à direita.

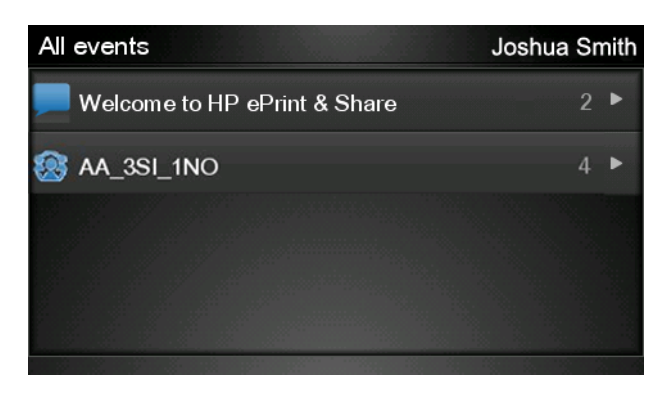

**7.** Selecione um arquivo do evento pressionando o nome do arquivo.

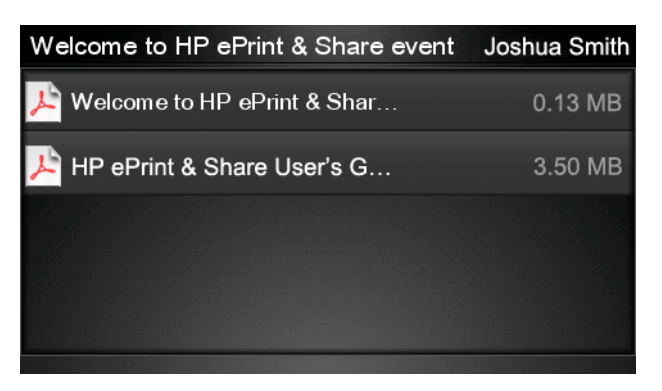

8. As configurações de impressão padrão são exibidas, e você pode alterá-las pressionando o botão **Configuração**.

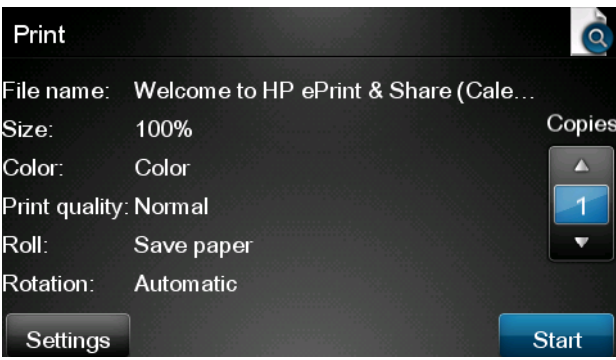

**9.** Para imprimir, pressione o botão **Iniciar**.

<span id="page-43-0"></span>**10.** Após enviar o arquivo para impressão, é possível pressionar o ícone **Adicionar mais** para selecionar outro arquivo. Se preferir, pressione o ícone **Sair** para voltar à tela inicial, ou o ícone **Fila de trabalhos** para acessar a fila de trabalhos.

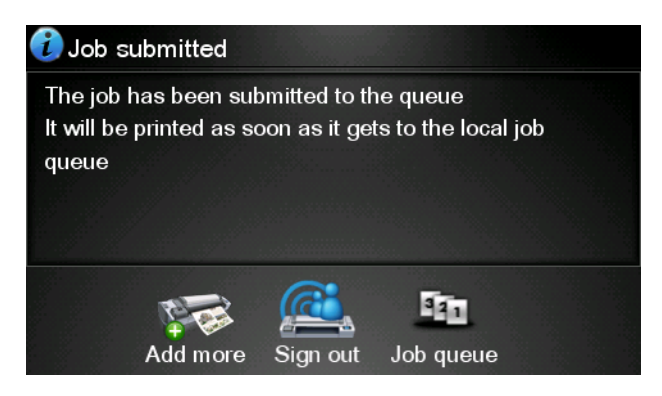

### **Digitalizar para a Biblioteca (apenas T2300)**

Se tiver uma HP Designjet T2300 eMFP, você poderá digitalizar documentos diretamente em sua Biblioteca a partir do painel frontal da ePrinter.

**1.** Pressione o ícone **Digitalizar** na tela inicial sensível ao toque.

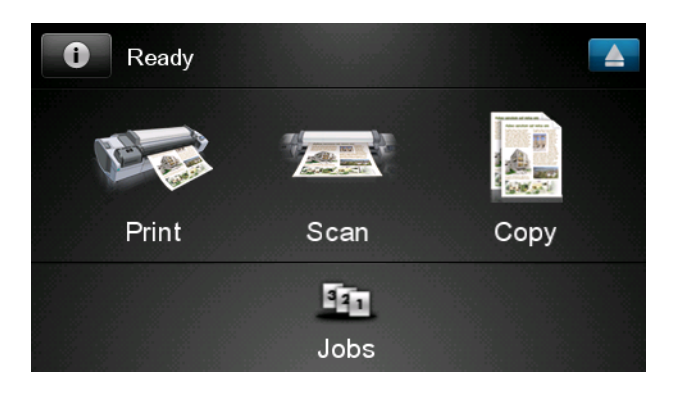

**2.** Pressione o ícone **HP ePrint&Share**.

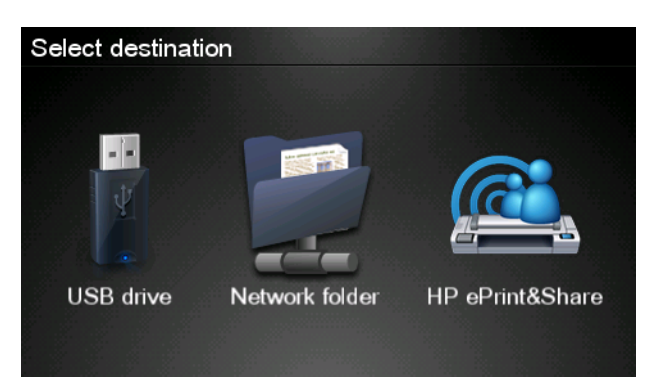

**3.** Para acessar sua Biblioteca, conecte-se ao HP ePrint & Share usando o e-mail e senha registrados.

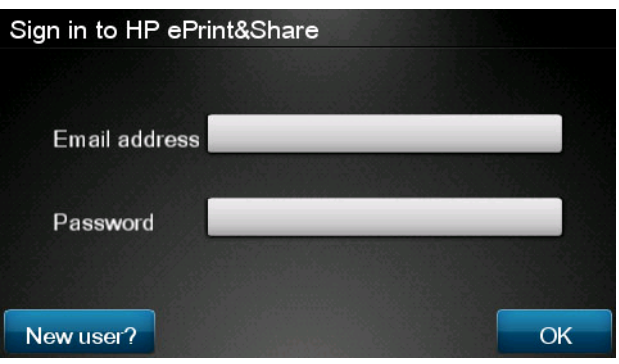

**4.** Pressione o campo em branco E-mail para inserir o endereço de e-mail. Um teclado é exibido para que você possa inserir as letras. Pressione **OK** ao concluir; e insira a senha da mesma forma.

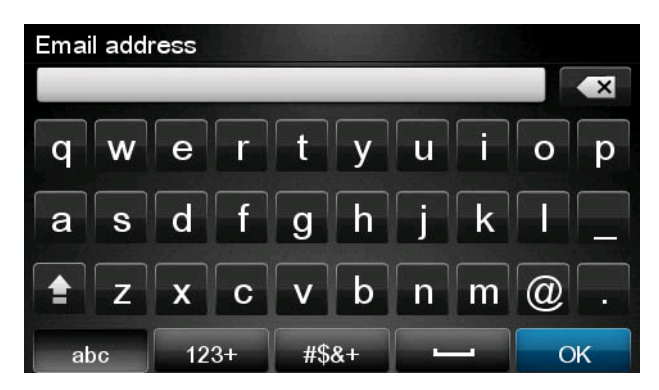

**5.** As configurações de digitalização padrão são exibidas, e você pode alterá-las pressionando o botão **Configuração**.

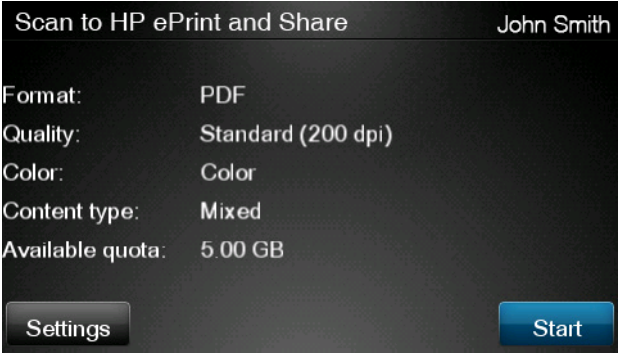

- **6.** Para digitalizar, pressione o botão **Iniciar**.
- **7.** Alimente o documento no scanner como exibido.

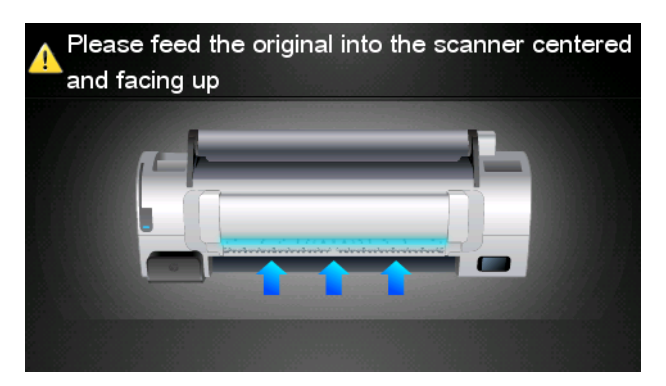

**8.** Quando a digitalização for concluída, os resultados de digitalização serão exibidos. Pressione o nome do evento ou o nome do arquivo para alterá-lo.

Se o arquivo digitalizado estiver não estourar sua cota, pressione o botão **Avançar** para continuar, caso contrário, pressione **Digitalizar novamente** para alterar as configurações de digitalização e tentar novamente.

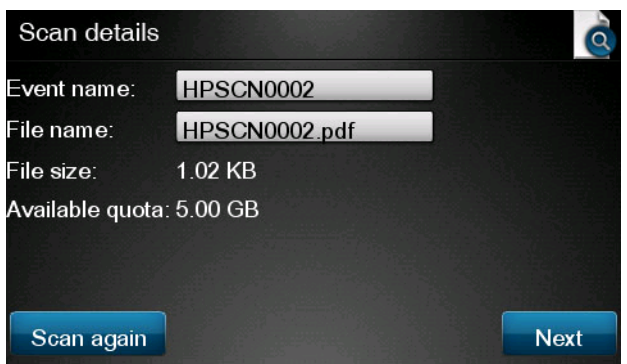

**9.** Na próxima tela, é possível compartilhar a digitalização com seus contatos. Também é possível adicionar novos contatos. Pressione o botão **Enviar** quando estiver pronto.

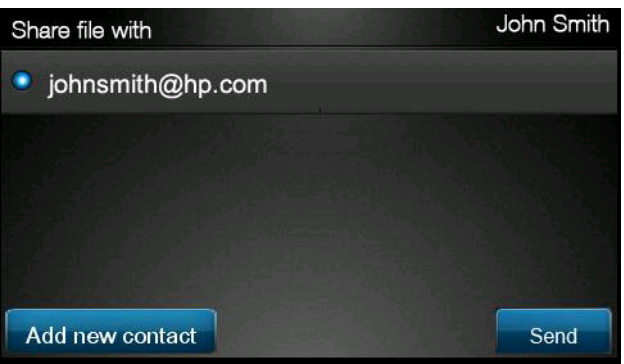

**10.** Após adicionar um documento à fila de digitalizações, é possível pressionar o ícone **Fazer outra digitalização** para digitalizar outro documento. Se preferir, pressione o ícone **Sair** para retornar a tela inicial ou o ícone **Fila de digitalizações** para acessar a fila de digitalizações.

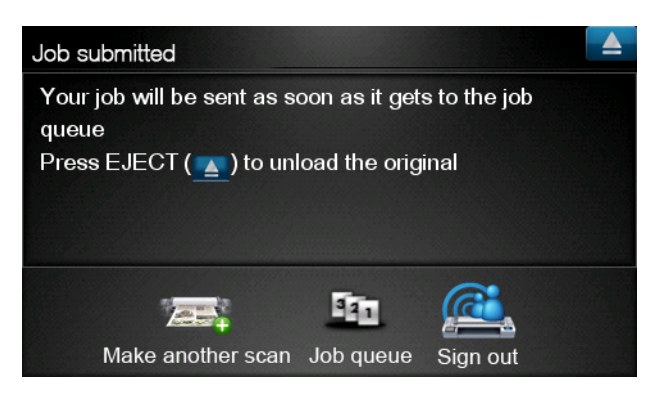

**11.** O documento digitalizado está disponível em um Evento digitalizado de sua Biblioteca, e você poderá imprimi-lo ou compartilhá-lo com outras pessoas.

# <span id="page-46-0"></span>**10 Mais informações**

## **Histórico de upload**

Quando você clica duas vezes no ícone da barra de tarefas da Ferramenta e impressão ou seleciona a opção **Controlar** pelo menu, a janela do Uploader aparece:

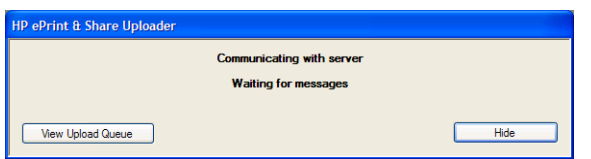

Se você pressionar o botão **Visualizar fila de upload**, a janela Histórico de upload aparece:

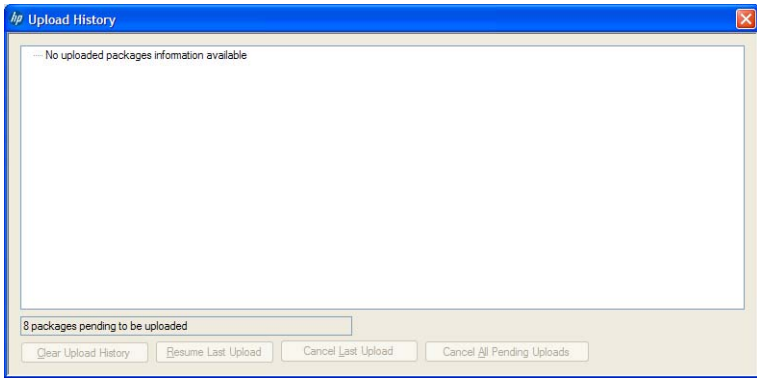

Essa janela fornece o históricos de seus uploads. Os botões na parte inferior fornecem estas opções:

- Limpar histórico de upload: Exclua o histórico de upload.
- Reiniciar último upload: Reinicie o processo de upload no primeiro arquivo pendente.
- **Cancelar último upload**: Exclua um evento cujo upload falhou e continue com o upload dos próximos eventos na fila.
- **Cancelar todos os uploads pendentes**: Exclua todos os arquivos aguardando para serem carregados. Esse botão é ativado quando o último upload falar.

### **Tamanhos de papel**

O HP ePrint & Share é compatível com rolos de papel das seguintes larguras: 440 mm (17,32 pol.), 457 mm (18 pol.), 610 mm (24 pol.), 620 mm (24,41 pol.), 762 mm (30 pol.), 810 mm (31,89 pol.), 880 mm (34,65 pol.), 914 mm (36 pol.), 1067 mm (42 pol.), ISO A0, A1, A2, A3, B0, B1, B2.

## <span id="page-47-0"></span>**Visualizações da impressão**

- Para visualizar um documento com várias páginas, clique duas vezes no nome do documento para ver uma lista expandida de todas as páginas do documento.
- Há duas visualizações disponíveis:
	- A visualização da impressão é exibida por padrão. Ela mostra uma visualização de como a impressão parecerá quando impressa no papel carregado.
	- A visualização de conteúdo pode ser solicitada clicando no ícone correspondente. Ela mostra a imagem, como especificado no arquivo, independentemente do papel carregado.

### **Impressão multi-rolo**

Se você tiver uma impressora com vários rolos, será possível imprimir todos os trabalhos em um rolo específico, ou você pode usar a estratégia de impressão em vários rolos definida na impressora, podendo significar que alguns trabalhos são impressos em um rolo, e outros em outro rolo. Consulte a documentação da impressora para obter mais informações.

# <span id="page-48-0"></span>**11 Solução de problemas**

### **Geral**

● Ao clicar com o botão direito em um arquivo no Windows Explorer, não vejo a opção **ePrint & Share**.

**Resposta:** Na versão 64 bits do Windows XP, você pode acessar sua Biblioteca na Web, mas a Ferramenta de impressão não é suportada (consulte [Requisitos do sistema na página 5\)](#page-8-0).

**Recomendação:** Utilize a versão 64 bits do Windows Vista ou Windows 7.

Não consigo utilizar o HP ePrint & Share do Mac OS.

**Resposta:** Na versão Mac OS, você pode acessar sua Biblioteca na Web, mas a Ferramenta de impressão não é suportada (consulte [Requisitos do sistema na página 5\)](#page-8-0).

#### **Recomendações:**

- No Mac OS, você pode utilizar o HP ePrint & Share para compartilhar e armazenar arquivos na nuvem.
- Se você tem acesso a outro computador com Windows, você pode utilizar a Ferramenta de impressão nele.
- Se tiver uma HP Designjet T2300 eMFP, você poderá carregar arquivos digitalizando diretamente para sua Biblioteca.
- Não consigo visualizar um documente com várias páginas.

**Resposta:** Clique duas vezes no nome do documento para ver uma lista expandida de todas as páginas do documento.

### <span id="page-49-0"></span>**Ferramenta de impressão HP ePrint & Share**

Não consigo instalar a Ferramenta de impressão.

**Resposta:** Os privilégios de administrador são necessários para instalar a Ferramenta de impressão.

**Recomendação:** Antes de tentar instalar a Ferramenta de impressão, efetue o login como administrador ou usuário com direitos de administração.

Não consigo deletar todas as impressoras da lista de impressoras na Ferramenta de impressão.

**Resposta:** Você pode deletar uma impressora da lista de impressoras se ela foi adicionada pela descoberta de rede. Para remover qualquer impressora da sua lista, você deve desinstalar a impressora do seu computador.

**Recomendação:** Para desinstalar a impressora, remova o driver da HP Designjet correspondente. Por exemplo, no Windows XP, selecione **Iniciar** > **Impressoras & Faxes** > **Impressoras** e delete o ícone da impressora. O processo de remoção do driver pode variar de acordo com o sistema operacional.

A Ferramenta de impressão não consegue detectar a impressora.

**Resposta:** Isso pode acontecer por uma das seguintes razões.

- A Ferramenta de impressão não detecta drivers instalados, se eles apontarem para uma porta de arquivo ou porta local.
- Você não pode instalar uma impressora sem driver se já tiver sido instalada como impressora sem driver com um endereço IP antigo.
- Servidores de impressão não são suportados. Se a impressora estiver conectada ao computador por um cabo USB e for uma impressora compartilhada, ela não será detectada pela Ferramenta de impressão.
- Não vejo a opção de impressão em preto e branco na Ferramenta de impressão.

**Resposta:** A Ferramenta de impressão sempre envia impressões coloridas para a impressora.

**Recomendação:** Converta a imagem para preto e branco antes de enviá-la para a Ferramenta de impressão ou imprima utilizando o driver de impressora, se ele tiver a opção preto e branco.

Não vejo opções de gerenciamento de cores na Ferramenta de opções.

**Resposta:** A Ferramenta de impressão não oferece o gerenciamento de cores. Somente sRGB é enviado para a impressora.

**Recomendação:** Se precisar de opções de gerenciamento de cores, utilize o driver da impressora em vez da Ferramenta de impressão.

Não consigo imprimir em um determinado rolo de papel.

**Resposta:** As larguras de rolo exibidas na lista suspensa **Ajustar a** em **Configurações gerais de impressão** são suportadas pela Ferramenta de impressão. Se você carregar rolos com outras larguras, eles serão exibidos em cinza na lista.

Recomendação: Utilize uma das larguras de rolo suportadas: consulte [Tamanhos de papel](#page-46-0) [na página 43.](#page-46-0)

### <span id="page-50-0"></span>**Plug-in do AutoCAD**

● Após instalar minha nova versão de AutoCad, não vejo mais a opção ePrint & Share no menu do AutoCAD.

**Resposta:** O plug-in AutoCAD não está instalado com o novo aplicativo do AutoCAD.

**Recomendação:** Desinstale e reinstale o HP ePrint & Share para que o plug-in seja adicionado às opções do AutoCAD.

Quando eu clico em predefinição, nenhuma janela é aberta e uma mensagem é exibida: **Observação: Esse plug-in só imprime pelo espaço de papel. A plotagem foi cancelada. Ocorreu um erro ao gerar o PDF.**

**Resposta:** Isso é normal, pois o ePrint & Share foi desenvolvido para trabalhar com Layouts, não com objetos Modelo, de acordo com os procedimentos de design do Autodesk AutoCAD.

Durante a impressão, você pode ver uma tela splash do Adobe Acrobat.

**Resposta:** Para que essa tela não apareça, desmarque a caixa **Exibir os resultados do Adobe PDF** na ferramenta **Plotagem** do AutoCAD (menu **Arquivo**).

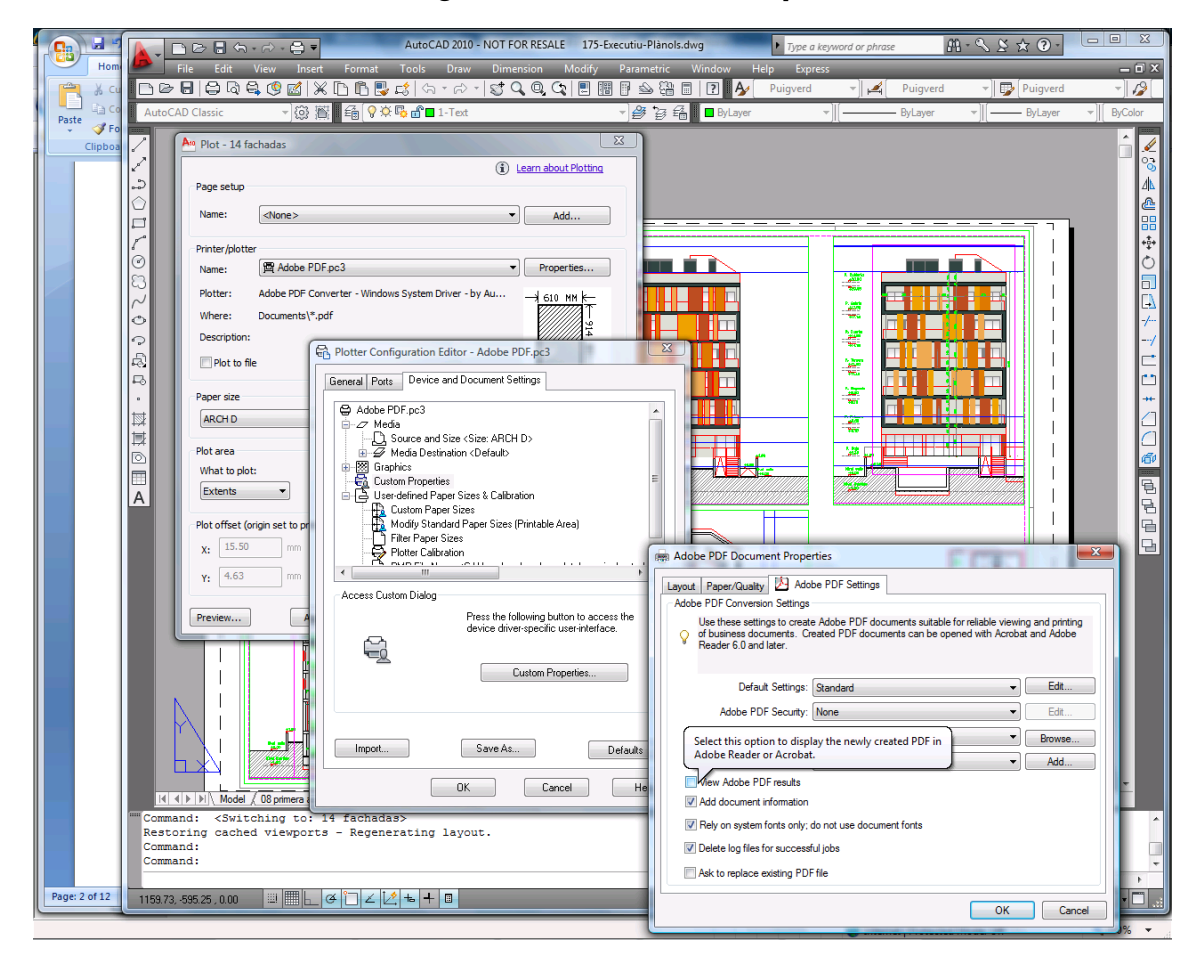

● Ao usar a opção de configuração para importar predefinições, os arquivos CTB não são salvos. **Resposta:** Isso está correto, arquivos CTB não são salvos nessa situação.

## <span id="page-51-0"></span>**Plug-ins do Office**

Não consigo selecionar minha impressora no plug-in do Excel.

**Resposta:** O HP ePrint & Share plug-in for Excel não é compatível com impressoras HP Designjet, por causa de problemas ao especificar um tamanho de página personalizado com essas impressoras. As impressoras HP Designjet séries T e Z são suportadas.

Não consigo selecionar minha impressora em nenhum plug-in do Office.

Você só pode selecionar uma impressora nos plug-ins do Microsoft Office se o driver da impressora estiver instalado. Para resolver essa limitação, selecione outra impressora e solicite uma visualização da impressão. Então, altere a seleção da impressora na Ferramenta de impressão HP ePrint & Share.

**Resposta:** Se você não tiver instalado um driver na sua impressora, ela não estará visível na lista de impressoras. Apenas impressoras com um driver instalado são visíveis no Microsoft Office. As impressoras sem driver não serão exibidas.

**Recomendação:** Para não ter de instalar um driver, selecione outra impressora e solicite a visualização de impressão. Então, altere a seleção da impressora na Ferramenta de impressão HP ePrint & Share.

A impressão de uma imagem em um arquivo Excel está cortada.

**Resposta:** Talvez o PDF não tenha sido corretamente criado.

**Recomendação:** Selecione um intervalo maior de células em volta da imagem e selecione **Imprimir somente seleção**.

### **HP Designjet Go Web**

Eu usei o HP Designjet Go Web, mas ele não gerou um arquivo PDF.

**Resposta:** Isso é nomal. Ele gera um arquivo PLT.

**Recomendação:** Para gerar arquivos PDF, utilize os plug-ins do AutoCAD e Office.

### **Arquivos impressos**

As fontes do arquivo PDF foram impressas incorretamente.

**Resposta:** Isso acontecerá se as fontes não estiverem incorporadas no arquivo nem instaladas em seu computador.

**Recomendação:** Incorpore as fontes no arquivo ou instale-as em seu computador.

Não consigo imprimir arquivos PDF compridos.

**Resposta:** A Ferramenta de impressão tem uma limitação para conversões em PDF: em uma resolução de 600 dpi, o comprimento máximo da impressão é 1,3 m (51 pol.). Com 300 dpi, o comprimento máximo aumenta para 2,7 m (106 pol.). Se você ultrapassar o limite, um ícone de aviso será exibido próximo ao trabalho, que não será impresso.

**Recomendação:** Se ultrapassar o limite máximo permitido pela Ferramenta de impressão, você poderá reduzir a resolução diminuindo a configuração de qualidade de impressão ou você pode utilizar o driver da impressora, que não tem esse limite de comprimento.

### <span id="page-52-0"></span>**Gerenciamento de biblioteca**

● Acabei de receber uma mensagem de alguém que compartilhou arquivos comigo, mas quando entro em minha Biblioteca, não vejo o evento Compartilhar.

**Resposta:** Pressione o botão de atualização de seu navegador para assegurar que a página esteja atualizada.

Não posso compartilhar com outras pessoas arquivos que recebi, mas que não sou o proprietário.

**Resposta:** Esse é um recurso intencional, para limitar a distribuição de arquivos criados pelo originador do compartilhamento. Para usar os arquivos, imprima-os ou baixe-os para seu disco local.

Não consigo excluir alguns eventos Compartilhar.

**Resposta:** Você só pode excluir eventos de sua propriedade.

Eu tenho um arquivo em um evento Compartilhar em minha Biblioteca que está cinza e não consigo fazer nada com ele.

**Resposta:** Isso indica que o proprietário do evento Compartilhar excluiu o arquivo e, nesse caso, você não pode fazer nada com ele.

Não consigo carregar mais arquivos na Biblioteca.

**Resposta:** Sua cota na Biblioteca é de 5 GB. Quando atingir o limite, você não poderá carregar mais arquivos até que libere espaço excluindo arquivos de sua Biblioteca.

**Recomendação:** Se estiver digitalizando para sua Biblioteca utilizando um eMFP, modifique a qualidade/resolução do trabalho para diminuir o tamanho do arquivo, assim cada arquivo solicita menos espaço na Biblioteca.

## <span id="page-53-0"></span>**Glossário**

#### **Cota**

O volume de espaço alocado a sua Biblioteca no servidor HP ePrint & Share.

#### **Evento**

Um ou mais arquivos associados entre eles, que são classificados por impressão, compartilhamento e marcações.

#### **Ferramenta de impressão HP ePrint & Share**

Um programa instalado em seu computador que imprime seus arquivos em qualquer impressora HP Designjet ou LaserJet conectada e os armazena em sua Biblioteca.

#### **HP Designjet Go Web**

Um driver da impressora que permite imprimir para o HP ePrint & Share a partir de qualquer aplicação de seu computador.

#### **HP ePrint & Share**

O sistema da HP para armazenamento, organização, impressão e compartilhamento de documentos.

#### **HP ePrint & Share uploader**

Um programa instalado em seu computador que gerencia a fila de arquivos enviados ao HP ePrint & Share.

#### **Library**

Sua coleção de eventos e arquivos armazenados no servidor HP ePrint & Share.

#### **Marcador**

Uma etiqueta descritiva aplicada a um conjunto de arquivos na Biblioteca.

#### **Membro**

Uma das pessoas permitida a compartilhar o conjunto de arquivos em um evento Compartilhar.

#### **Plug-in**

Um módulo de software que adiciona algumas funções a um programa.